# **ABCIP Communication Driver**

Driver for TCP/IP Ethernet Communication with Allen-Bradley Devices Using the CIP Protocol

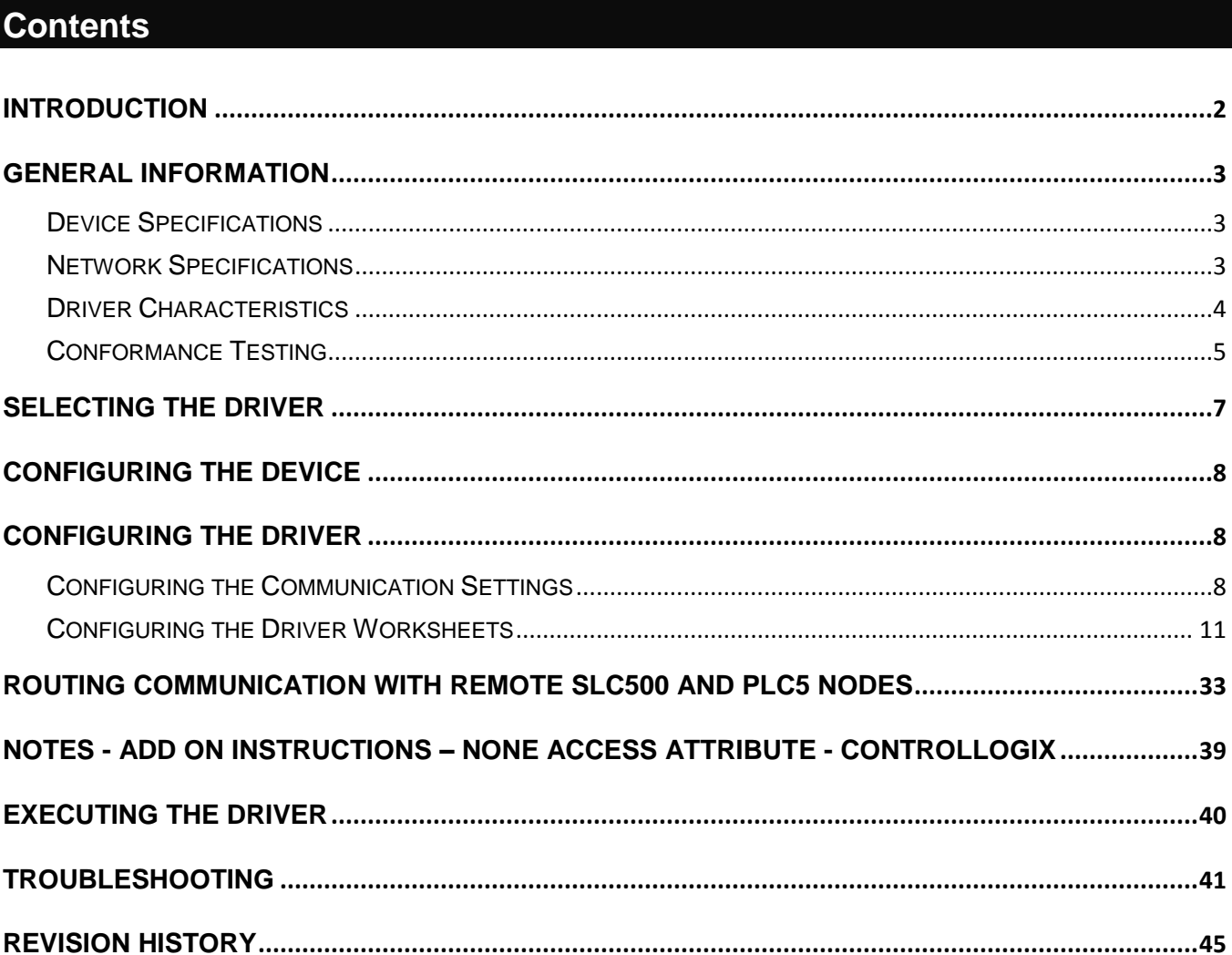

# <span id="page-1-0"></span>**Introduction**

The ABCIP driver enables communication between the Studio system and compatible target devices including Allen-Bradley ControlLogix, FlexLogix, CompactLogix, and MicroLogix PLCs — according to the specifications discussed in this document. The ABCIP driver communicates via the Allen-Bradley Common Industrial Protocol (CIP) over Ethernet/IP

This document will help you to select, configure and execute the ABCIP driver, and it is organized as follows:

- **Introduction**: This section, which provides an overview of the document.
- **General Information**: Identifies all of the hardware and software components required to implement communication between the Studio system and the target device.
- **Selecting the Driver**: Explains how to select the ABCIP driver in the Studio system.
- **Configuring the Device**: Describes how the target device must be configured to receive communication from the ABCIP driver.
- **Configuring the Driver**: Explains how to configure the ABCIP driver in the Studio system, including how to associate database tags with device registers.
- **Routing Communication**: Describes how to communicate with additional devices using the ControlLogix Backplane as a device network router.
- **Executing the Driver**: Explains how to execute the ABCIP driver during application runtime.
- **Troubleshooting**: Lists the most common errors for this driver, their probable causes, and basic procedures to resolve them.
- **Revision History**: Provides a log of all changes made to the driver and this documentation.

#### **Notes:**

- This document assumes that you have read the "Development Environment" chapter in Studio's *Technical Reference Manual*.
- This document also assumes that you are familiar with the Microsoft Windows environment. If you are not familiar with Windows, then we suggest using the **Help** feature as you work through this guide.

# <span id="page-2-0"></span>**General Information**

This chapter identifies all of the hardware and software components required to implement Ethernet communication between the ABCIP driver in Studio and a target device using the CIP protocol.

The information is organized into the following sections:

- Device Specifications
- Network Specifications
- Driver Characteristics
- Conformance Testing

# <span id="page-2-1"></span>Device Specifications

To establish communication, your target device must meet the following specifications:

- **Manufacturer**: Allen Bradley/Rockwell
- **Compatible Equipment**:
	- ControlLogix 5000 Family with 1756-ENET or 1756-ENBT module installed
	- FlexLogix
	- CompactLogix
	- MicroLogix (1100 Series A and B, 1400)
	- PLC5 and SLC500 though routing
- **Device Programming Software**: Rockwell RSLogix5000 and Rockwell RSLogix500

For a description of the device(s) used to test driver conformance, see ["Conformance Testing"](#page-4-0).

# <span id="page-2-2"></span>Network Specifications

To establish communication, your device network must meet the following specifications:

- **Device Communication Port**:
	- for ControlLogix 5000 Family, Ethernet port on the 1756-ENET module
	- for CompactLogix and FlexLogix, the built-in Ethernet Channel
	- for MicroLogix 1100 and 1400, Ethernet Channel (Channel 1)
- **Physical Protocol**: Ethernet
- **Logic Protocol**: CIP over Ethernet/IP
- **Device Runtime Software**: None
- **Specific PC Board: Ethernet port**
- **Cable Wiring Scheme:** Regular Ethernet cable

# <span id="page-3-0"></span>Driver Characteristics

The ABCIP driver package consists of the following files, which are automatically installed in the **/DRV** subdirectory of Studio:

- **- ABCIP.INI**: Internal driver file. *You must not modify this file*.
- **- ABCIP.MSG**: Internal driver file containing messages for each error code. *You must not modify this file*.
- **- ABCIP.PDF**: This document, which provides detailed information about the ABCIP driver.
- **- ABCIP.DLL**: Compiled driver

You can use the ABCIP driver on the following operating systems:

- Windows XP/7/8
- Windows CE

For a description of the operating systems used to test driver conformance, see "Conformance Testing" below.

The ABCIP driver supports the following register types:

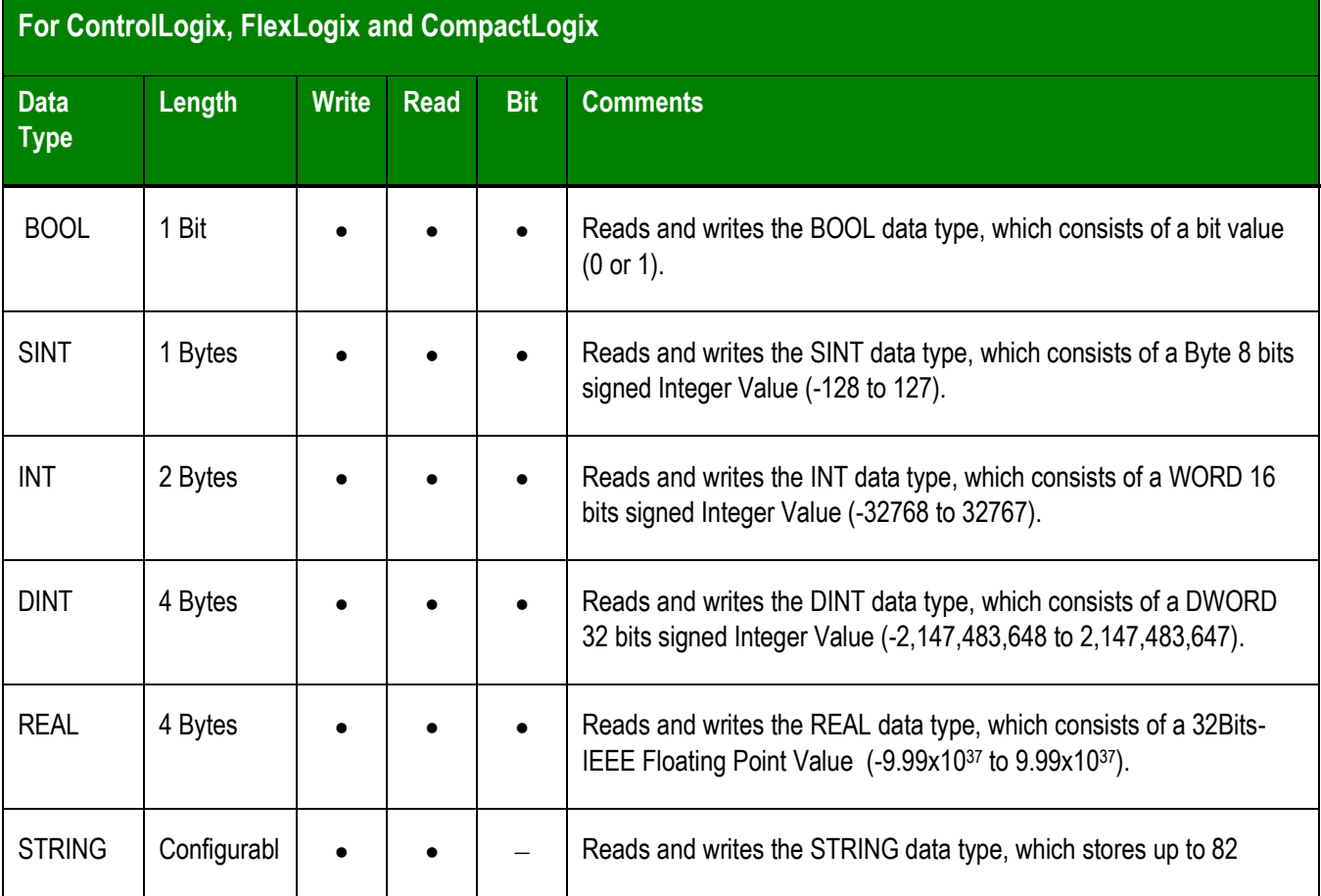

#### *Doc. Revision AU – Nov 28, 2018*

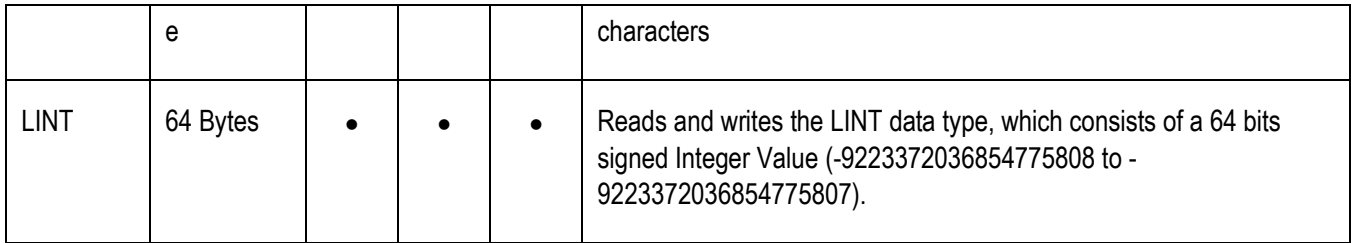

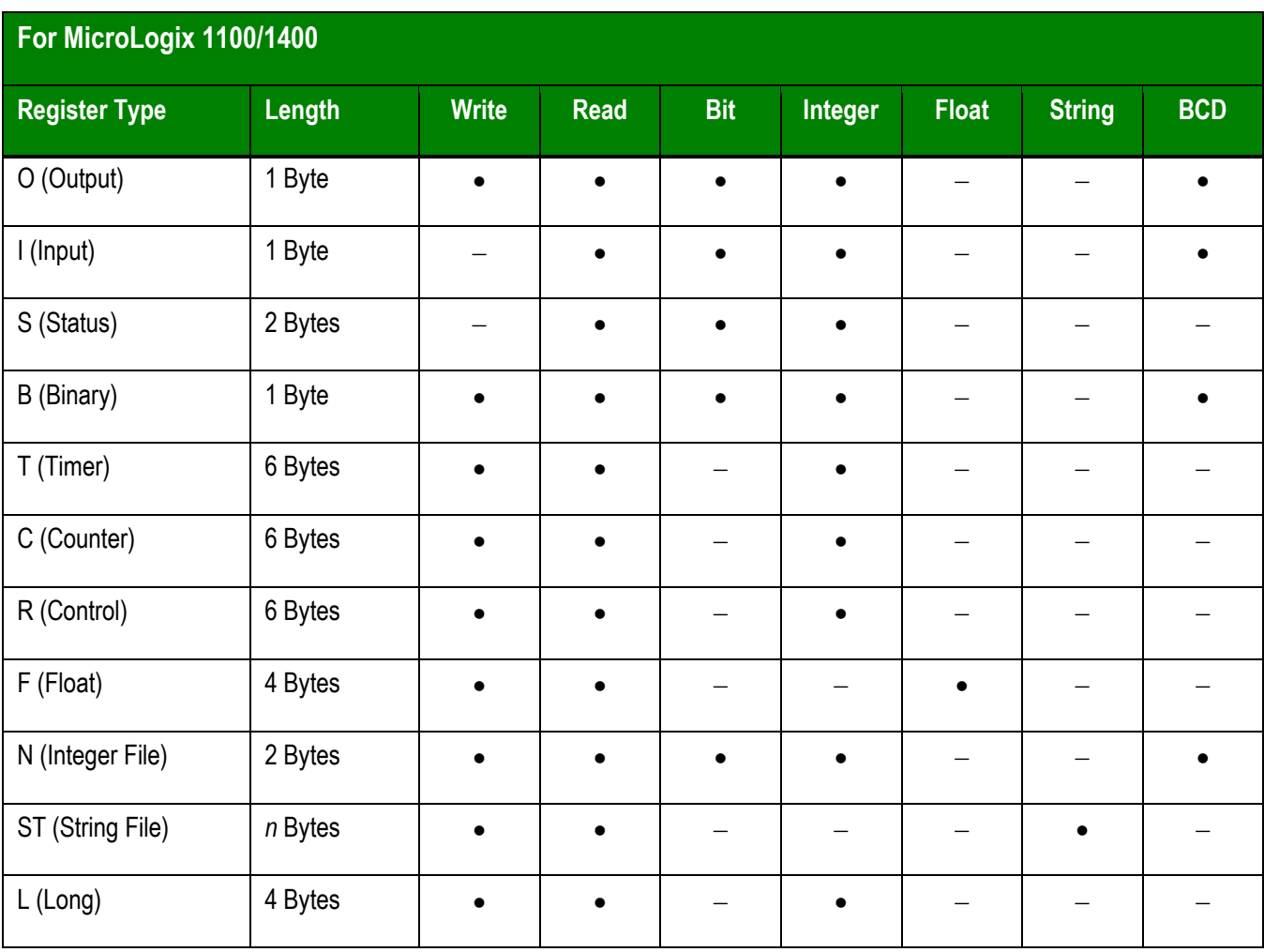

# <span id="page-4-0"></span>Conformance Testing

The following hardware/software configuration was used to test driver conformance:

- **Driver Configuration**:
	- o **Protocol**: CIP over Ethernet TCP/IP
- **Cable**: Regular Ethernet cables

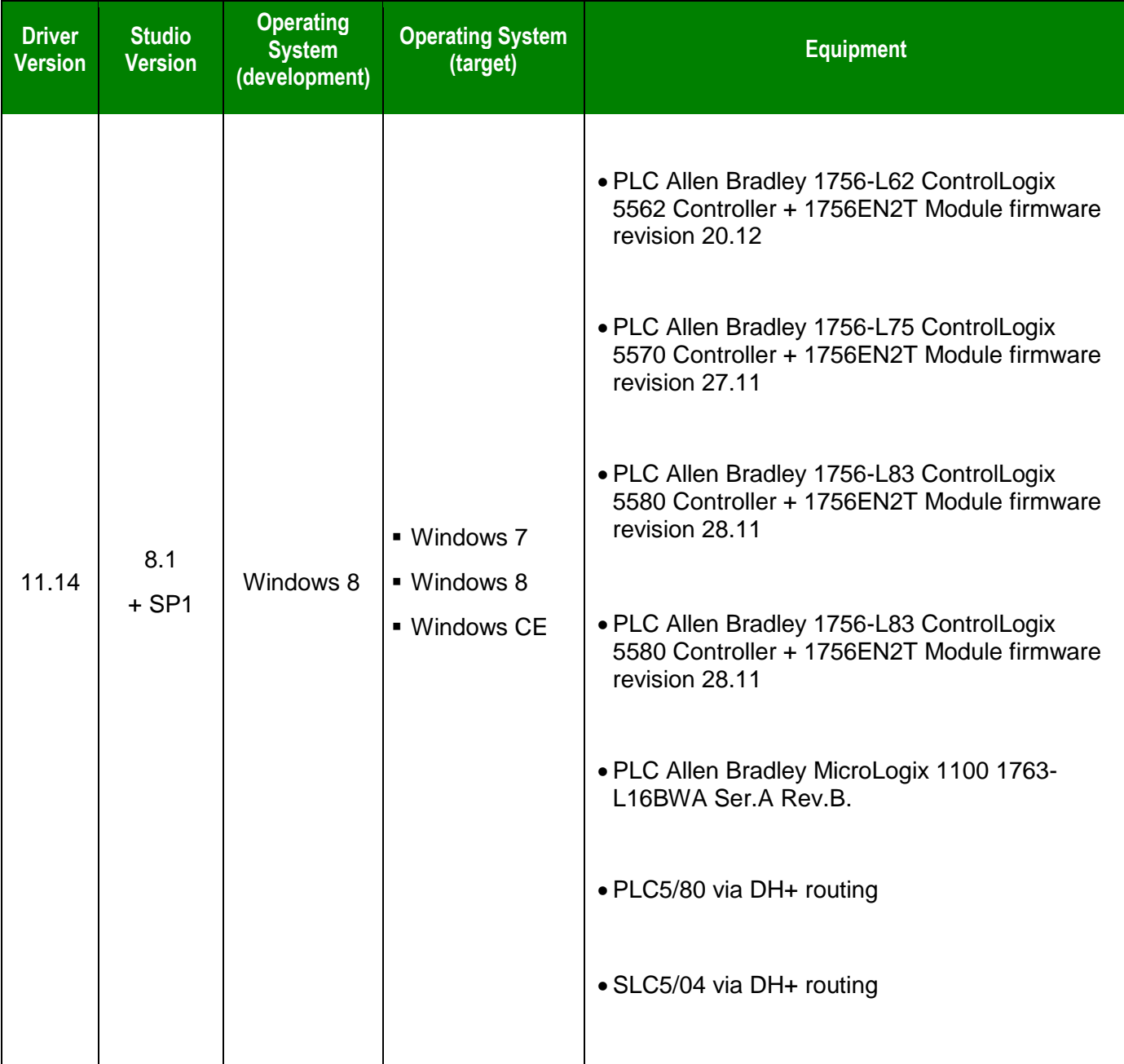

# <span id="page-6-0"></span>**Selecting the Driver**

When you install Studio, all of the communication drivers are automatically installed in the **\DRV** subdirectory but they remain dormant until manually selected for specific applications. To select the ABCIP driver for your Studio application:

- 1. From the main menu bar, select lnsert  $\rightarrow$  Driver to open the *Communication Drivers* dialog.
- 2. Select the **ABCIP** driver from the *Available Drivers* list, and then click the **Select** button.

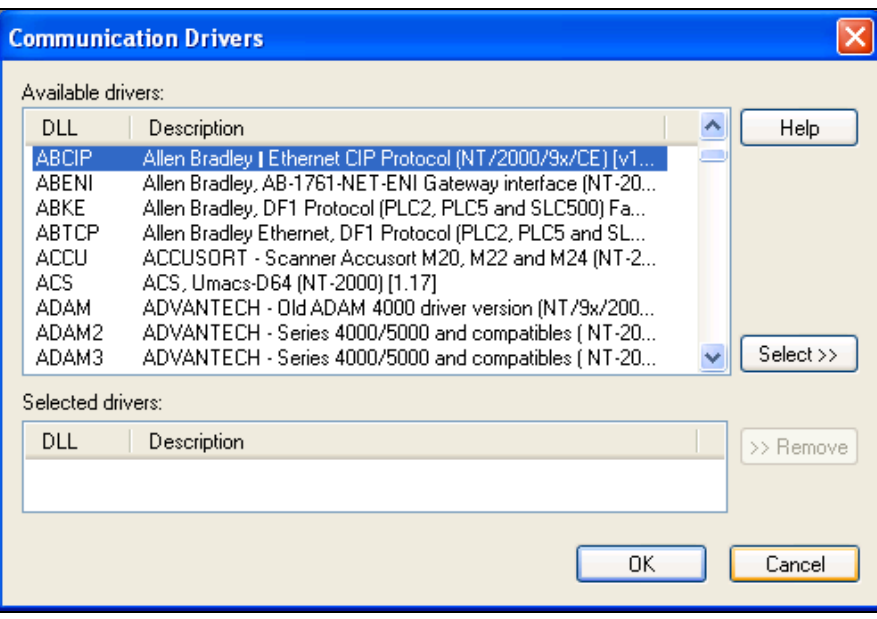

*Communication Drivers Dialog*

3. When the **ABCIP** driver is displayed in the **Selected Drivers** list, click the **OK** button to close the dialog. The driver is added to the *Drivers* folder, in the *Comm* tab of the Workspace.

#### **Note:**

It is not necessary to install any other software on your computer to enable communication between Studio and your target device. However, this communication can only be used by the Studio application; it cannot be used to download control logic to the device. To download control logic to a ControlLogix device, you must also use RSLogix5000. For more information, please consult the documentation provided by the device manufacturer.

#### **Attention:**

For safety reasons, you must take special precautions when installing any physical hardware. Please consult the manufacturer's documentation for specific instructions.

# <span id="page-7-0"></span>**Configuring the Device**

According to the manufacturer's documentation, configure a valid IP address on the target device and then place it in RUN mode. (For ControlLogix 5000 Series, you need to configure the 1756-ENET module. For MicroLogix 1100, you need to configure Ethernet Channel 1. If there is neither network nor connection problems, the device should now be ready to receive communication from your Studio application.

# <span id="page-7-1"></span>**Configuring the Driver**

# <span id="page-7-2"></span>Configuring the Communication Settings

The communication settings are described in detail in the "Communication" chapter of the Studio *Technical Reference Manual*, and the same general procedures are used for all drivers. Please review those procedures before continuing.

For the purposes of this document, only ABCIP driver-specific settings and procedures will be discussed here. To configure the communication settings for the ABCIP driver:

- 1. In the *Workspace* pane, select the *Comm* tab and then expand the *Drivers* folder. The ABCIP driver is listed here as a subfolder.
- 2. Right-click on the *ABCIP* subfolder and then select the **Settings** option from the pop-up menu:

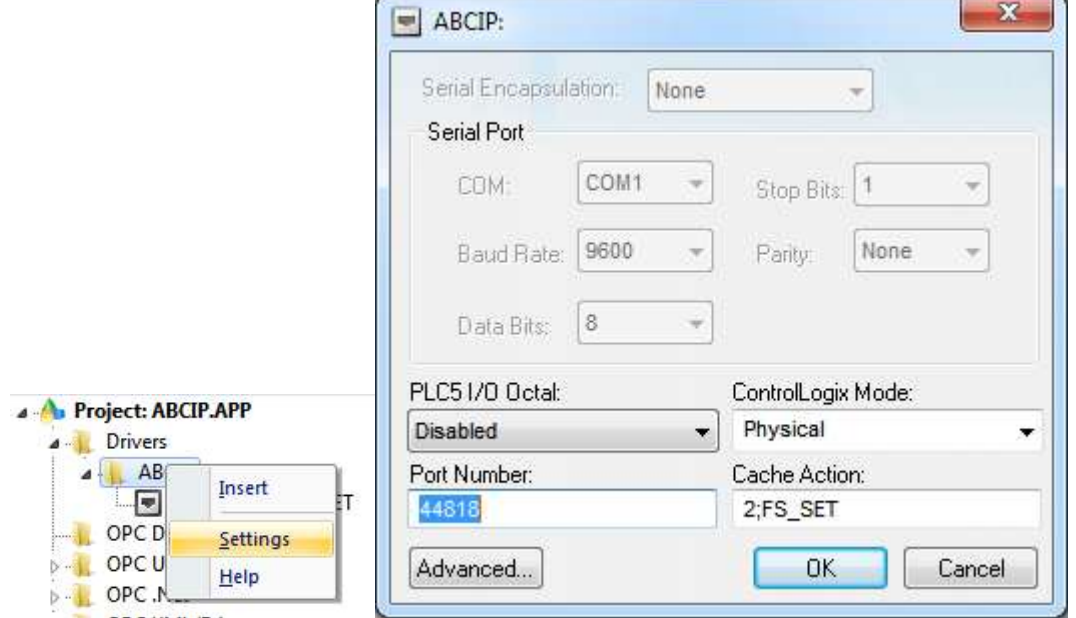

*ABCIP: Communication Settings Dialog*

3. In the *Communication Settings* dialog, configure the driver settings to enable communication with your target device. To ensure error-free communication, the driver settings must *exactly match*

the corresponding settings on the device. Please consult the manufacturer's documentation for instructions how to configure the device and for complete descriptions of the settings.

Depending on your circumstances, you may need to configure the driver *before* you have configured your target device. If this is the case, then take note of the driver settings and have them ready when you later configure the device.

#### **Attention:**

For safety reasons, you **must** take special precautions when connecting and configuring new equipment. Please consult the manufacturer's documentation for specific instructions.

The communication settings and their possible values are described in the following table:

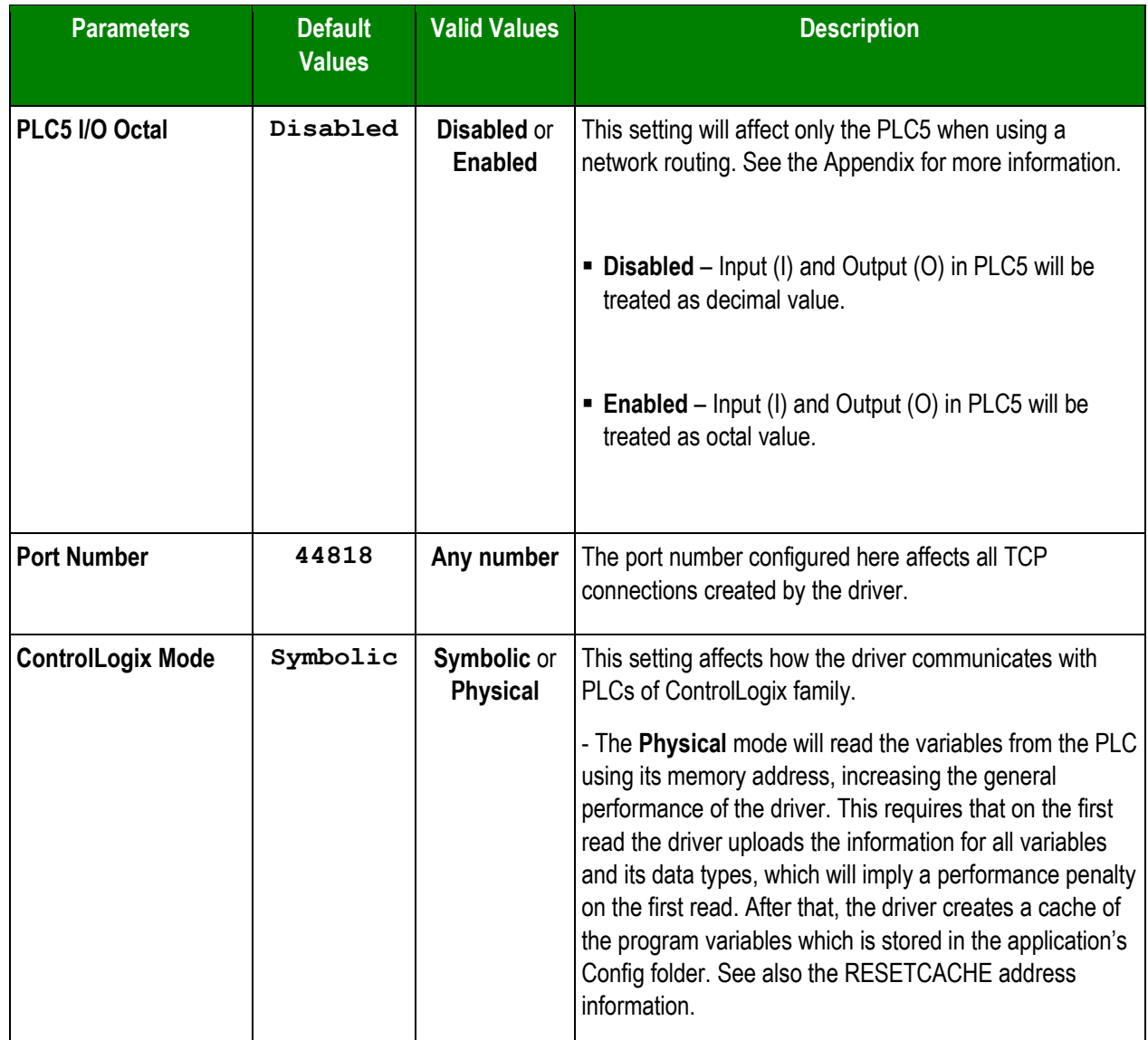

#### *Doc. Revision AU – Nov 28, 2018*

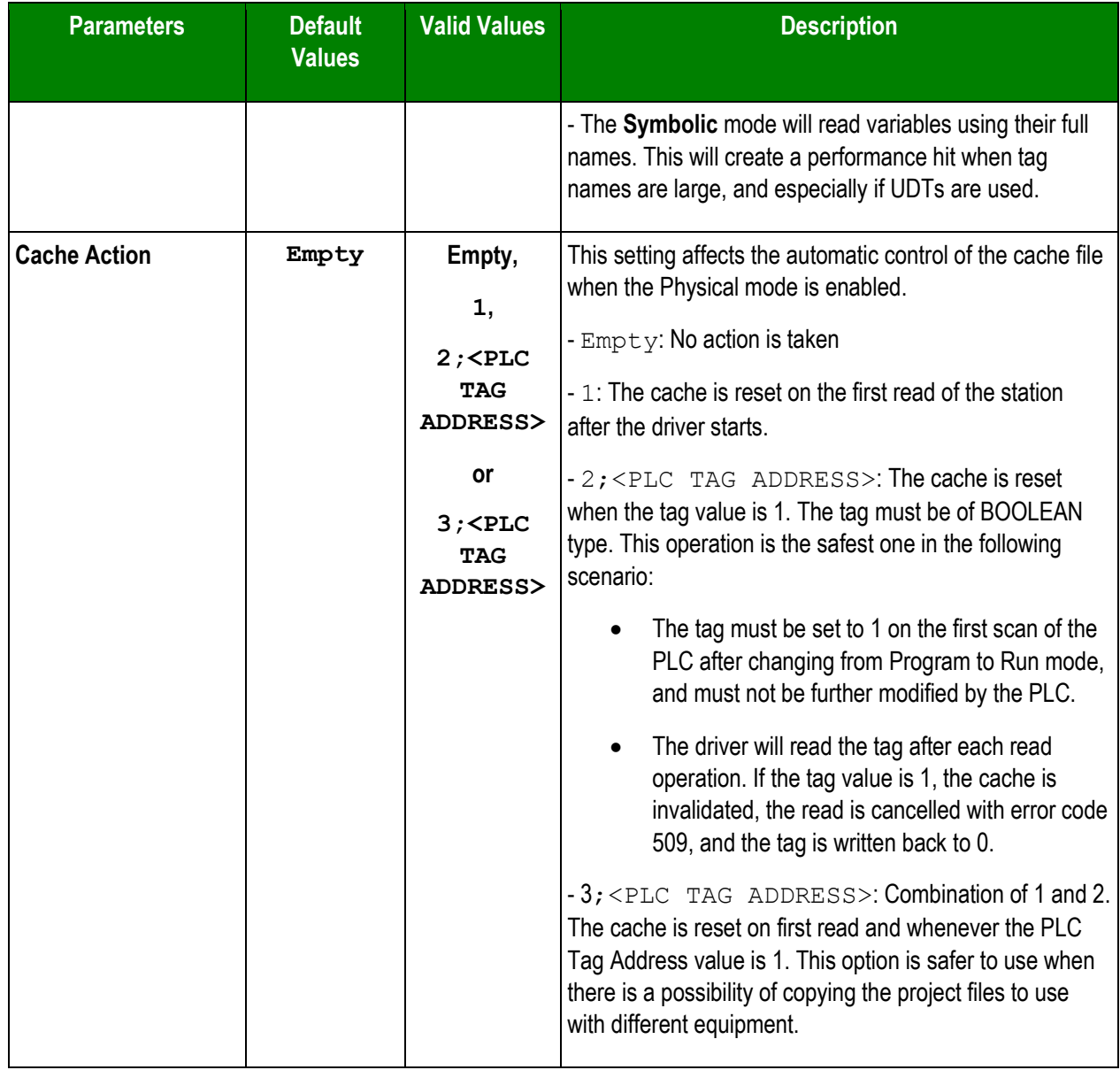

### **Attention:**

When using the **Physical** *ControlLogix Mode* option, the driver cache must be updated whenever the PLC program is changed. The default value of the *Cache Action* parameter is empty, therefore, if the PLC program changes you MUST either use the *RESETCACHE* command to refresh the Tag IDs, or change the Cache Action parameter to another value that would force this cache to be recreated in order to guarantee the synchronism between the Tags in the Driver Worksheets and the PLC. Otherwise the driver will not communicate properly.

ABCIP *– Driver Version 11.14 Doc. Revision AU – Nov 28, 2018*

# <span id="page-10-0"></span>Configuring the Driver Worksheets

Each selected driver includes a Main Driver Sheet and one or more Standard Driver Worksheets. The Main Driver Sheet is used to define tag/register associations and driver parameters that are in effect at all times, regardless of application behavior. In contrast, Standard Driver Worksheets can be inserted to define additional tag/register associations that are triggered by specific application behaviors.

The configuration of these worksheets is described in detail in the "Communication" chapter of the Studio *Technical Reference Manual*, and the same general procedures are used for all drivers. Please review those procedures before continuing.

For the purposes of this document, only ABCIP driver-specific parameters and procedures will be discussed here.

### <span id="page-10-1"></span>Main Driver Sheet

When you select the ABCIP driver and add it to your application, Studio automatically inserts the *Main Driver Sheet* in the *ABCIP* driver subfolder. To configure the Main Driver Sheet:

- 1. Select the *Comm* tab in the *Workspace* pane.
- 2. Open the *Drivers* folder, and then open the *ABCIP* subfolder:

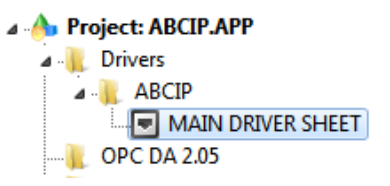

*Main Driver Sheet in the ABCIP Subfolder*

3. Double-click on the **MAIN DRIVER SHEET** icon to open the following worksheet:

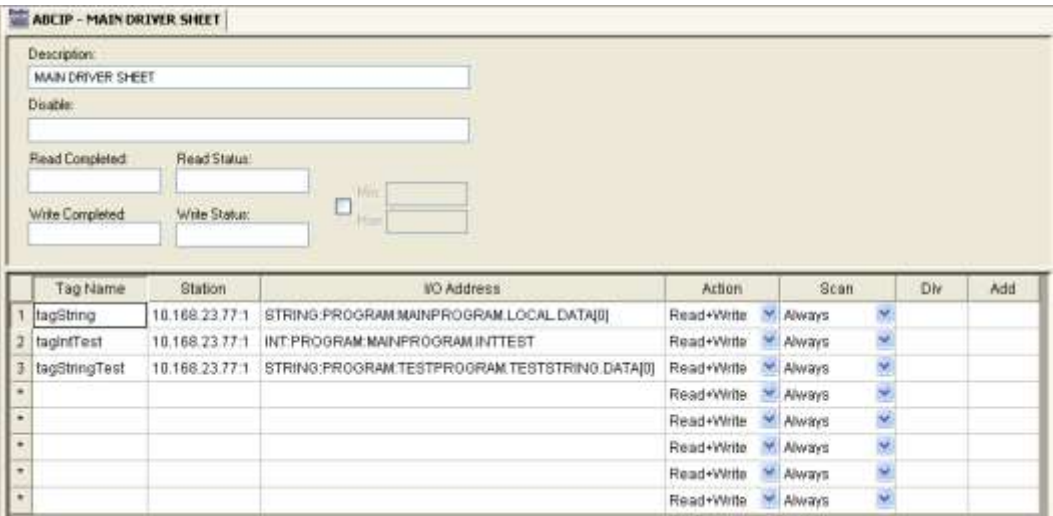

*Main Driver Sheet*

Most of the fields on this sheet are standard for all drivers; see the "Communication" chapter of the *Technical Reference Manual* for more information on configuring these fields. However, the **Station** and **I/O Address** fields use syntax that is specific to the ABCIP driver.

#### **Note:**

The instructions below describe only how to communicate directly with ControlLogix 5000 Family and MicroLogix 1100 devices. For more information about how to communicate with PLC5 Family and SLC500 Family devices using the ControlLogix PLC as a device network router, please see the **Appendix** at the end of this document.

- 4. For each table row (i.e. each tag/register association), configure the **Station** and **I/O Address** fields as follows:
	- **Station** field Specify the IP Address of the device and the slot number, using the following syntax:

For Contrologix *<IP Address>***:***<optSlotNumber>*

For Micrologix *<Family>***:***<IP Address>*

Example — **10.168.23.77:0** or **1100:192.168.1.53**

Where:

- *<Family>*: If you do not specify this parameter, Studio assumes it is a ControlLogix 5000 Family device. Otherwise, you can specify **1100** for a MicroLogix 1100 or 1400 device.
- *<IP Address>* is the IP address of the device on the Ethernet network.
- *<optSlotNumber>* is the number of the slot in the backplane in which the CPU module is configured. If you omit this parameter, the driver will use the Slot number *0*

You can also specify a string tag (e.g. **{station}**), but the tag value must follow the same syntax and contain a valid value.

#### **Attention:**

You must use a non-zero value in the **Station** field, and you cannot leave the field blank.

### **ControlLogix, FlexLogix and CompactLogix**

**I/O Address** field — Specify the name or address of the associated register.

For **BOOL**, **SINT**, **INT**, **DINT, LINT** and **REAL** types:

*[Data Type]***:***<Logix Tag Name>* **/***[Bit]*

*Doc. Revision AU – Nov 28, 2018*

Examples — **SINT:PLCTAG; REAL:LEVEL[10]**

For **STRING** type:

**STRING:***<Logix Tag Name>*

Examples —**STRING:TEXT**

For **LINT** type:

**For support for 64 bits integers, configure LINT Tag to be a string datatype instead of an integer datatype.**

For **PROGRAM** tags outside of the Controller Tags database (**BOOL**, **SINT**, **INT**, **DINT** and **REAL** types):

*[Data Type]***:PROGRAM:<***Program Name***>.<***Logix Tag Name***>** 

Example — **DINT:PROGRAM:MAINPROGRAM.UDT1.M1**

For **PROGRAM** tags outside of the Controller Tag database (**STRING** type):

**STRING:PROGRAM:<***Program Name***>.***<Logix Tag Name>*

Example — **STRING:PROGRAM:MAINPROGRAM.HMI\_STRING**

For resetting the program variables cache, use the following special address:

#### **RESETCACHE**

This is a special address, which can only be written to, that will cause the cache file to be deleted and recreated the next time a variable is read.

Where:

- *[Data Type]* (optional) is the data type of the Logix tag. Use one of the following: **BOOL**, **INT**, **SINT**, **DINT**, **LINT**, **REAL** or **STRING**. If this parameter is omitted, then the driver assumes **DINT** data type. Please see the table on page 4 for a complete description.
- *<Logix Tag Name>* is the tag name in RSLogix.
- *<Program Name>* is the name of the program outside of the Controller Tags database.

### **Notes:**

- The maximum Block Size to be sent is 544 bytes and the maximum Block Size to be received is 492 bytes, following the protocol. However, there are some many variable that influence the number of the bytes such as data type, dimension arrays, tag names and amount of the tags in one worksheet. In other words, the maximum elements, it can have in the sheets, depend of the all variables mentioned above.
- For better performance use array tags. Using array tags it is possible to have: INT (240 elements), DINT (120 elements), SINT (480 elements) and REAL (120 elements) using Standard Driver Sheet.
- The cache file is created only when the *ControlLogix* Mode setting is on **Physical**. It is stored in the application's Config folder, and its name is composed of the prefix ABCIP CACHE, the IP address as a 32-bit unsigned number and the CPU slot number. The RESETCACHE address should be used with the same station as the other tags being read. In the Main Driver Sheet, this line should be configured as Write only. Attempting to read this address will raise an error of "Unknown Tag", code 504. To reset the cache manually, write any value to the tag configured to that address. To reset the cache automatically, see the **Cache Action** configuration in the driver settings.
- The maximum size of a string that will be accepted by the driver is 380 characters.
- For program tags when communicating to PLC with firmware equal or greater than 21 the driver will use symbolic mode for the entire group.
- When specifying struct tags, always specify the member name, if the whole struct is specified block size error can occur Example: testStruct.speed1 (speed1 is the member name). The individual bits of type BOOL cannot be accessed.

### **MicroLogix 1100/1400**

**I/O Address** field — Specify the address of the associated register.

For **Output (O)** and **Input (I)** files:

```
<File Type>:0.[Format]<word number> /[Bit]
```
Examples — **O:0.2/4** or **I:0.2/7**

#### **Notes:**

- In the Micrologix PLC, even though they belong to the 500 Series family, the address is not *Slot-based*, but *0-offset* based. This is why after the ":" you should always configure the number **0** (zero) when using the Micrologix PLCs
- When you use additional I/O modules on the Micrologix 1100/1400 PLCs, in order to

know exactly how to configure the *word number*, you should check how the RSLogix500 sees these addresses.

On the screenshot below, the CPU has only six digital Outputs. They all fit on the First word. However, the CPU reserves the next 3 words as well. The first External Output Module in then seen by the PLC as the word number 4 (5<sup>th</sup> word)

So, for example, in order to read the bit **2** coming from an external 8-Output Relay module, the RSlogix500 shows it as **O:1.0/2.** On the ABCIP driver you must configure it as **O:0.4/2**

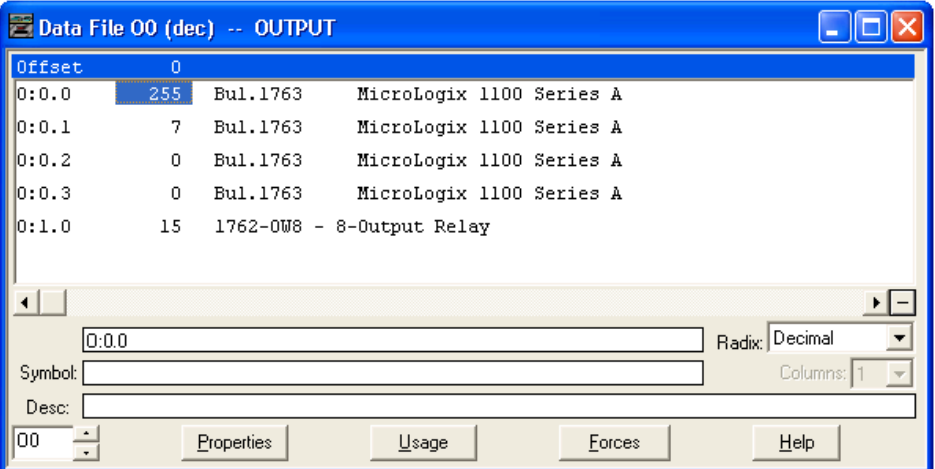

For **Status (S)**, **Binary (B)** and **Integer (N)** files:

*<File Type><File Number>***:***[Format]<Address>* **/***[Bit]*

Examples — **N7:W150/2** or **N7:150/2**

For **Timer (T)**, **Counter (C)** and **Control (R)** files:

Unsigned values *- <File Type><File Number >***:***[Format]<Address>***.***<Element>* Signed values *- <File Type><File Number >***:***S[Format]<Address>***.***<Element>* Examples — **T4:W0.PRE, T4:0.PRE** or **T4:S0.PRE** *(Signed)*

For **String (ST)** file:

```
ST<File Number>:[Format]<Address>.[Number of Bytes]
Examples — ST15:S0.50 or ST15:0
```
For **Float (F)** file:

*F<File Number>***:***[Format]<Address>* Examples — **F8:F0** or **F8:0**

For **Long (L)** file:

*L<File Number>***:***[Format]<Address>* Examples — **L9:L0** or **L9:0**

Where:

- *<Register Type>* is the type of register. Use one of the following: **O**, **I**, **S**, **B**, **N**, **T**, **C**, **R**, **F,L** or **ST**. Please see the table on page 4 for a complete list.
- *<Slot Number>* is the number of the PLC slot in which the Output (O) or Input (I) is located.
- *<Type Group>* is the number of the register group in which the register is configured.
- *[Format]* (optional) is how the data should be handled. Use one of the following: **W** for Word, **B** for BCD, or **S** for String. If *S* is configured for Timer, Counter or Control it will be *signed value*.
- *<Address>* is the address of the register in the specified *<Slot Number>* or *<Type Group>*.
- *[Bit]* (optional) is the bit number (from 0 to 15) of the register. Word format only.
- *[Number of Bytes]* (optional) is the maximum size of the ASCII/STRING data.
- *<Element>* is the element type for Timers (T), Counters (C) and Controls (R), according to the following table:

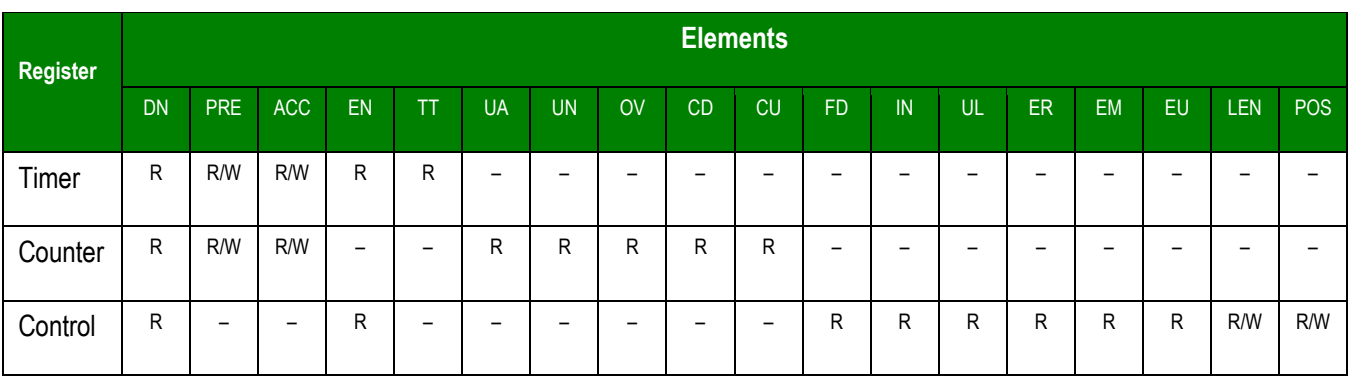

### **Note:**

If PLC5 is used the table above is not valid. It is possible to write using any configurable sub-element.

For examples of how the **I/O Address** field should be completed in order to address specific tags and device registers, please refer to the following tables:

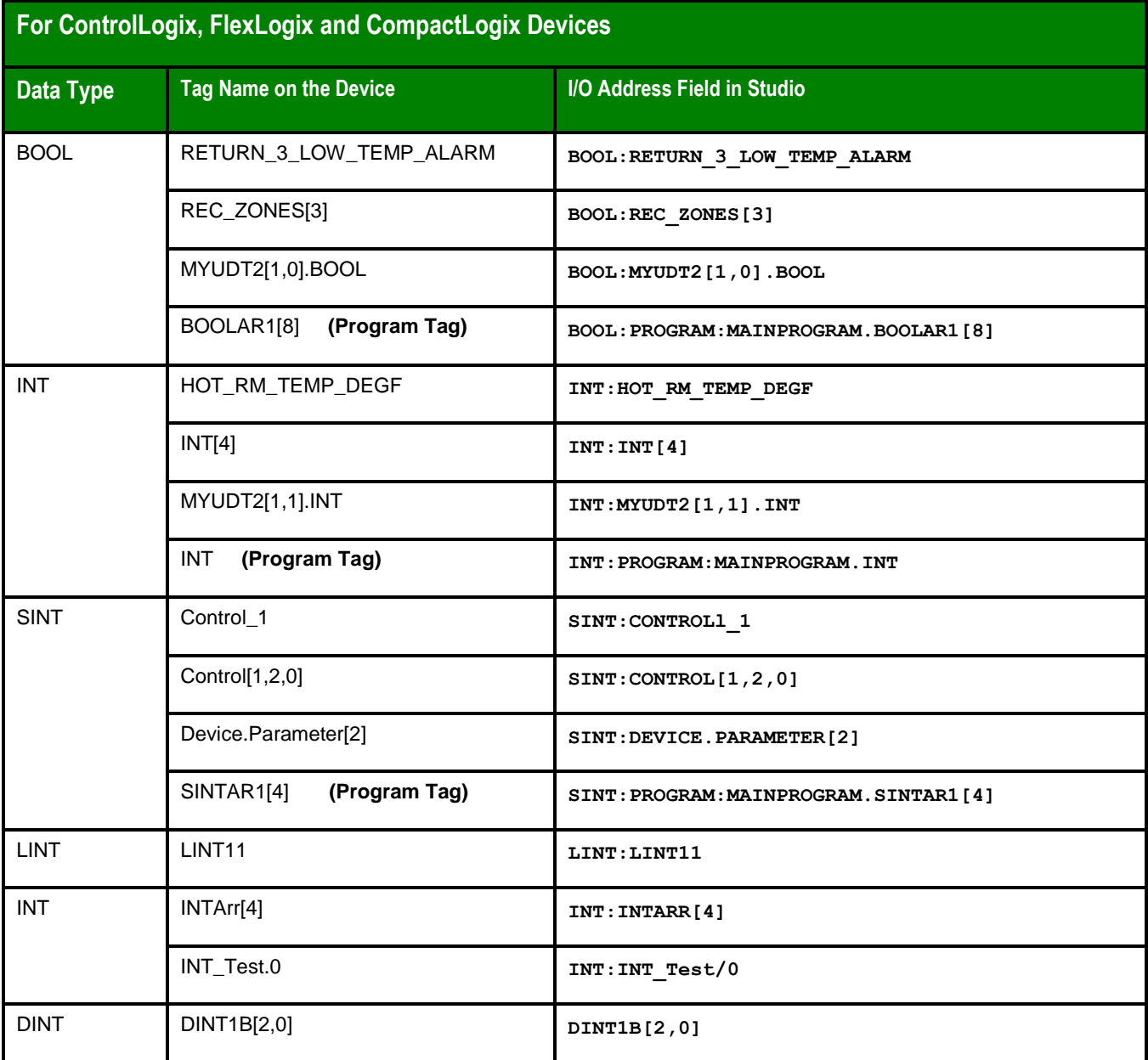

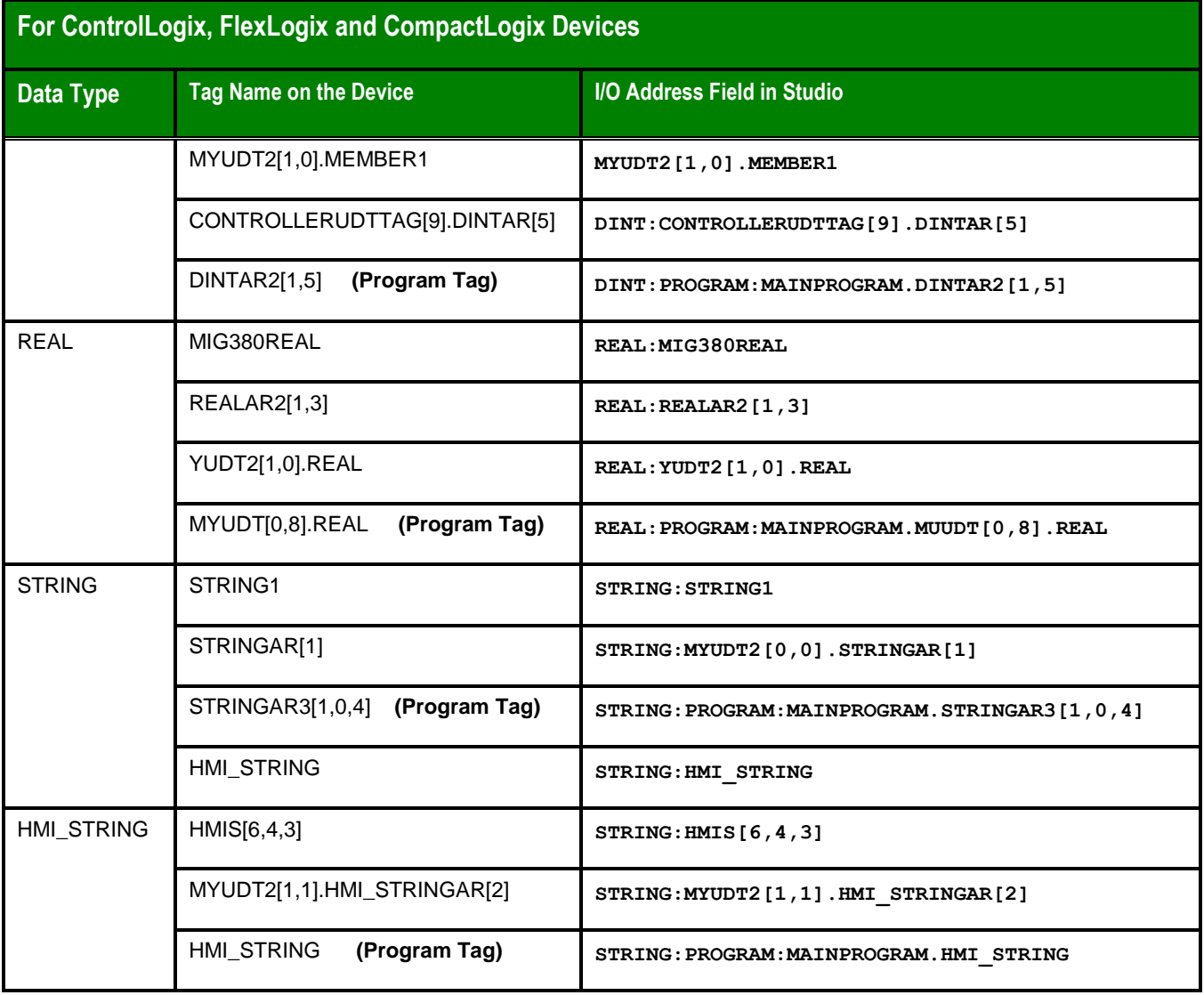

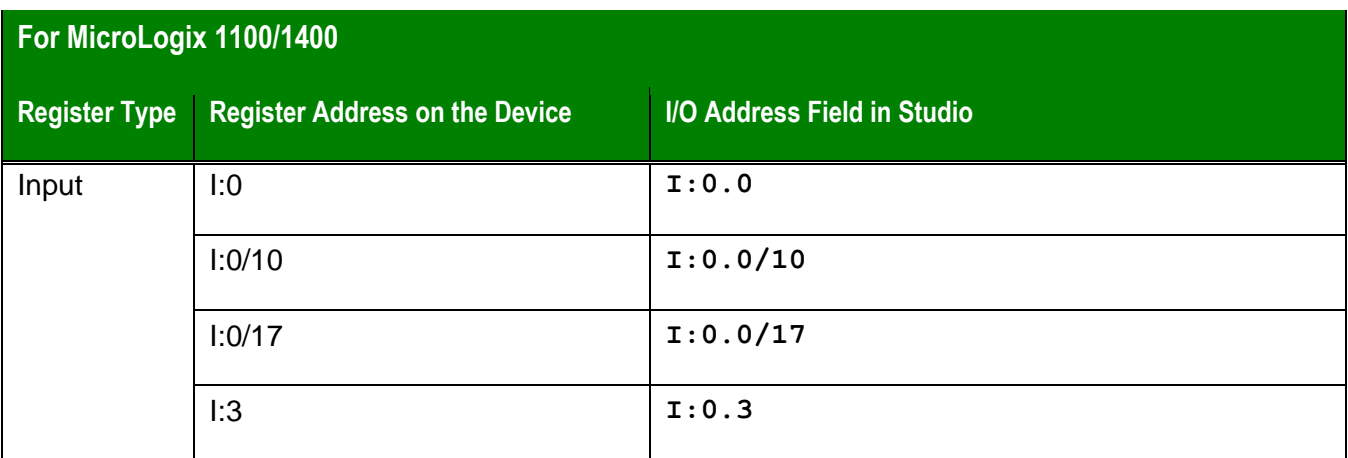

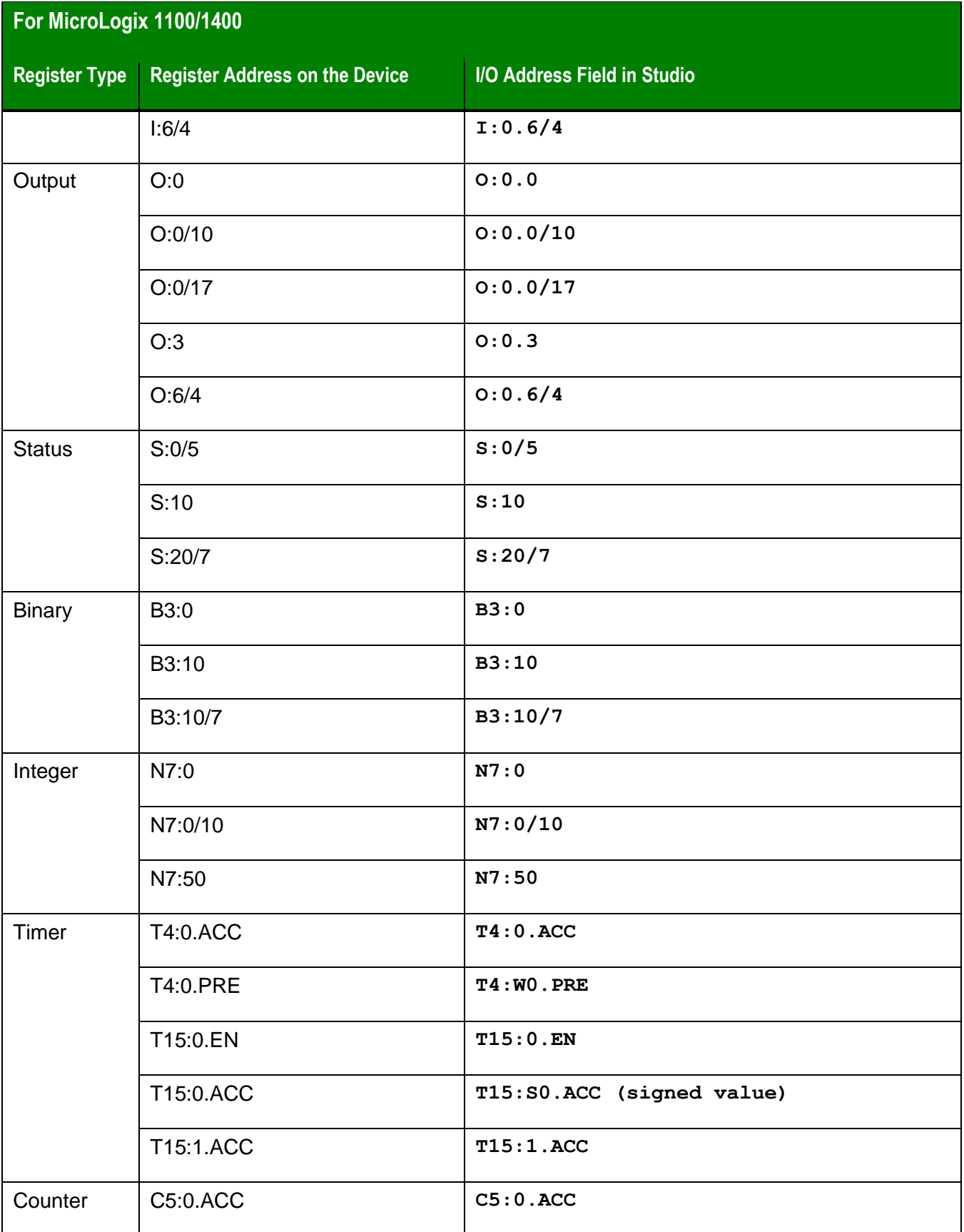

*Doc. Revision AU – Nov 28, 2018*

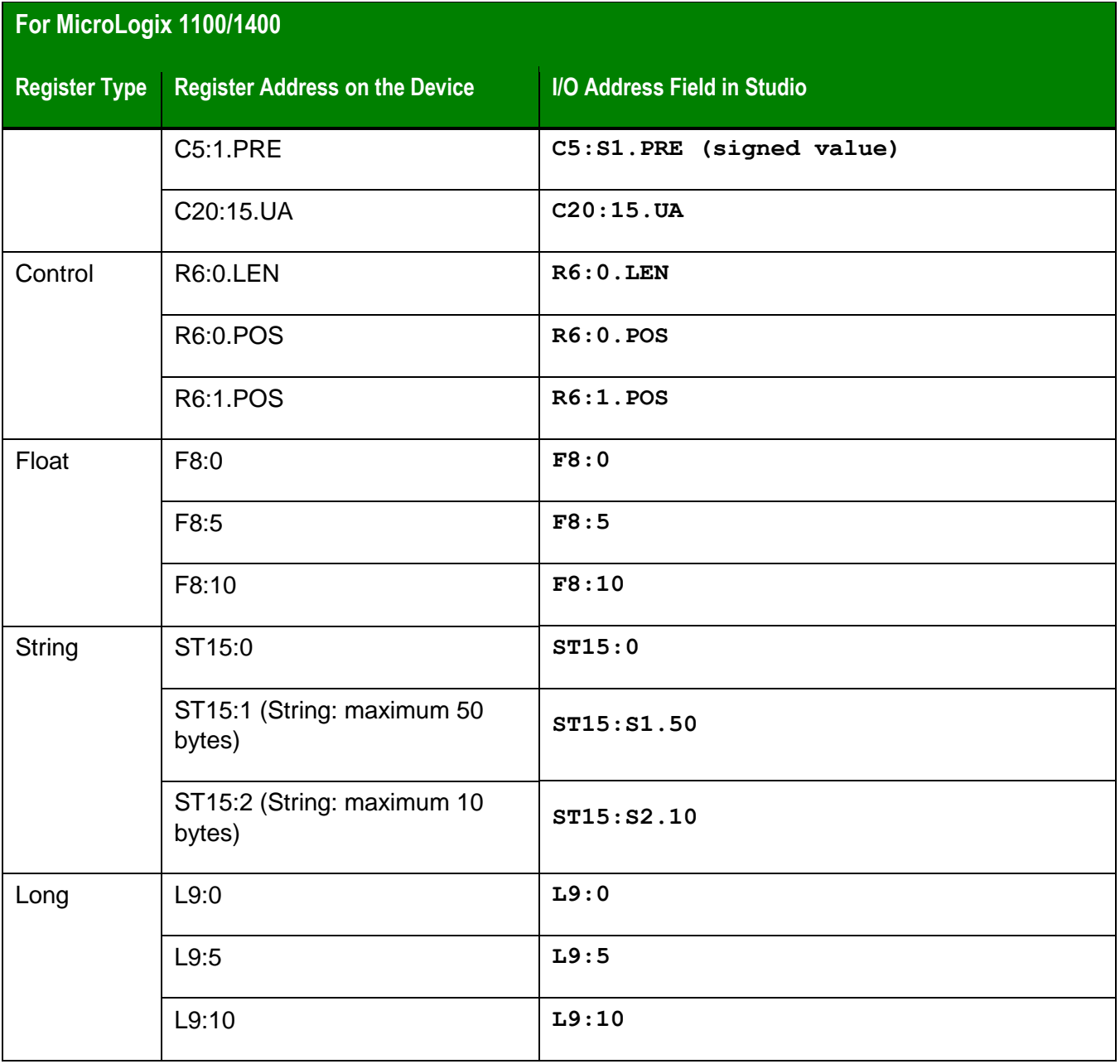

### <span id="page-19-0"></span>Standard Driver Worksheet

When you select the ABCIP driver and add it to your application, it has only a Main Driver Sheet by default (see previous section). However, you may insert additional Standard Driver Worksheets to define tag/register associations that are triggered by specific application behaviors. Doing this will optimize communication and improve system performance by ensuring that tags/registers are scanned only when necessary – that is, only when the application is performing an action that requires reading or writing to those specific tags/registers.

#### **Note:**

We recommend configuring device registers in sequential blocks in order to maximize performance.

To insert a new Standard Driver Worksheet:

- 1. In the *Comm* tab, open the *Drivers* folder and locate the *ABCIP* subfolder.
- 2. Right-click the *ABCIP* subfolder, and then select **Insert** from the pop-up menu:

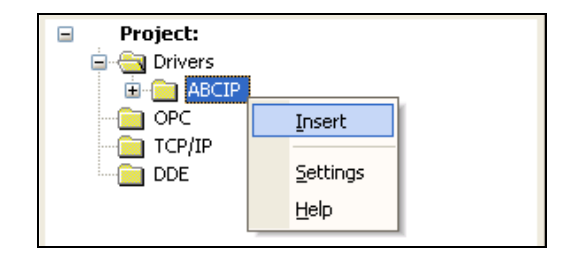

*Inserting a New Worksheet*

A new ABCIP driver worksheet is inserted into the ABCIP subfolder, and the worksheet is opened for configuration:

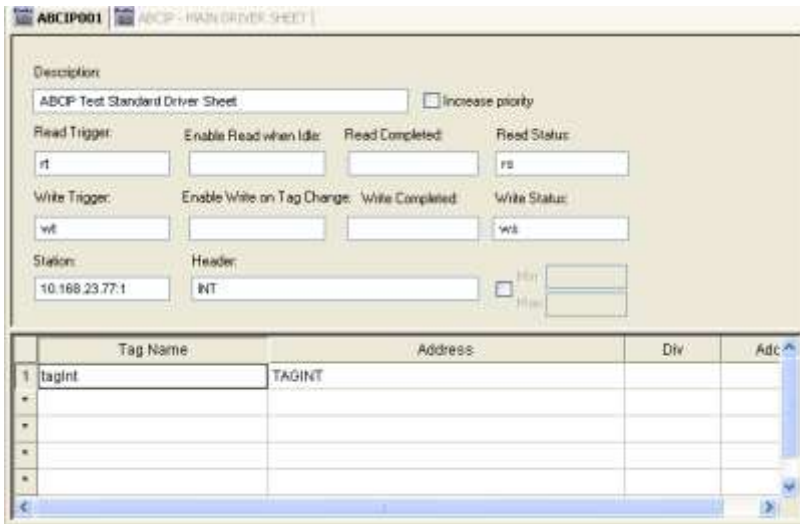

#### *ABCIP Driver Worksheet*

### **Note:**

Worksheets are numbered in order of creation, so the first worksheet is **ABCIP001.drv**.

Most of the fields on this worksheet are standard for all drivers; see the "Communication" chapter of the *Technical Reference Manual* for more information on configuring these fields. However, the **Station**, **Header**, and **Address** fields use syntax that is specific to the ABCIP driver.

#### **Note:**

The instructions below describe only how to communicate directly with ControlLogix 5000 Family and MicroLogix 1100/1400 devices. For more information about how to communicate with PLC5 Family and SLC500 Family devices using the ControlLogix PLC as a device network router, please see the **Appendix** at the end of this document.

- 3. Configure the **Station** and **Header** fields as follows:
	- **Station** field Specify the IP Address of the device and the slot number, using the following syntax:

For Contrologix *<IP Address>***:***<optSlotNumber>* For Micrologix *<Family>***:***<IP Address>* Example — **10.168.23.77:0, 10.168.23.77** or **1100:192.168.1.53:1**

Where:

- *<Family>* : If you do not specify this parameter, Studio assumes it is a ControlLogix 5000 Family device. Otherwise, you can specify **1100** for a MicroLogix 1100 oe 1400 device.
- *<IP Address>* is the IP address of the device on the Ethernet network.
- *<optSlotNumber>* is the number of the slot in the backplane in which the CPU module is configured. If you omit this parameter, the driver will use the Slot number *0*

You can also specify an indirect tag (e.g. **{station}**), but the tag that is referenced must follow the same syntax and contain a valid value.

#### **Attention:**

You must use a non-zero value in the **Station** field, and you cannot leave the field blank.

### **For ControlLogix, FlexLogix and CompactLogix**

 **Header** field for ControlLogix, FlexLogix and CompactLogix devices — Specify the base data type for the worksheet, using the following syntax:

*<Data Type>*

Example — **INT; DINT**

Where:

– *<Data Type>* is the data type of the device register. Use one of the following: **BOOL**, **SINT**, **INT DINT**, **LINT**, **REAL** or **STRING**.

#### **Note:**

For successful communication with tags on standard driver sheet:

For Symbolic and physical mode : The **Header** field should be *<Logix Datatype>*

The **I/O Address** field should be *<Logix Datatype>*:*<Logix Tag* 

*Name>*

In Symbolic mode: The **Header** field should be *<Logix Datatype>*

The **I/O Address** field should be *<Logix Tag Name>*

In Physical mode: The **Header** field should be left blank.

The **I/O Address** field should be *<Logix Datatype>*:*<Logix Tag* 

*Name>*

### **For MicroLogix 1100/1400**

**Header** field — Specify the type and address of the initial register in the block.

For **Output (O)** and **Input (I)**:

*<File Type>***:***0***.***<Address Reference>*

Examples — **O:0.0** or **I:0.4**/5

#### **Notes:**

 Even though the Micrologix PLCs belong to the 500 Series family, the address is not *Slot-based*, as it is on the SLC500, but *0-offset* based. This is why when configuring the Header, you should always configure the number **0** (zero) after the "**:**"

For **Status (S)**, **Binary (B)**, **Integer (N)**, **Timer (T)**, **Counter (C)**, **Control (R)**, **Float (F)**, **Long (L)** and **String (ST)**:

*<File Type><File Number>***:***<Address Reference>*

Examples — **N7:0** or **ST15:0**

Where:

- *<File Type>* is the type of register. Use one of the following: O, I, S, B, N, T, C, R, F, L or ST.
- *<Slot Number>* is the number of the PLC slot in which the Output (O) or Input (I) is located.
- *<File Number>* is the number of the register group in which the register is configured.
- *<Address Reference>* is the starting address of the block of registers covered by this worksheet. This value is combined with *<Address Offset>* below to get the exact address.

After you enter the **Header** parameter, Studio checks that the syntax is valid. If the syntax is invalid, then Studio automatically inserts a default value (DINT) into the **Header** field.

Alternatively, you can specify an indirect tag (**{Tag})** in the **Header** field, but you must be certain that the tag's value is correct and uses the correct syntax or you will get an invalid header error.

4. For each table row (i.e. each tag/register association), configure the **Address** as follows:

### **For ControlLogix, FlexLogix and CompactLogix**

**Address** field — Specify the exact Logix tag using the following syntax:

For **BOOL**, **SINT**, **INT**, **DINT, LINT** and **REAL** types:

*<Logix Tag Name>* **/***[Bit]*

Examples — **PLCTAG; LEVEL[10]**

For **STRING** type:

*<Logix Tag Name>*

Examples — **STRING:TEXT**

For **LINT** type:

**For support for 64 bits integers, configure LINT Tag to be a string datatype instead of an integer datatype.**

For **PROGRAM** tags outside of the Controller Tags database (**BOOL**, **SINT**, **INT**, **DINT , LINT** and **REAL** types):

**PROGRAM:<***Program Name***>.<***Logix Tag Name***> /***[Bit]*

Example — **PROGRAM:MAINPROGRAM.UDT1.M1[0]**

For **PROGRAM** tags outside of the Controller Tag database (**STRING** type):

**PROGRAM:<***Program Name***>.***<Logix Tag Name>*

Example — **PROGRAM:MAINPROGRAM.HMI\_STRING**

Where:

- *<Logix Tag Name>* is the name (or address) of the tag in RSLogix, plus higher array dimensions (if necessary).
- *<Program Name>* is the name of the program outside of the tag database.

#### **Notes:**

- You must not configure a range of addresses greater than the maximum block size (*data buffer length*) supported by each device within the same *Driver* worksheet. The maximum Block Size to be sent is 544 bytes and the maximum Block Size to be received is 492 bytes, following the protocol. However, there are some many variables that influence the number of the bytes such as data type, array size, tag names length and total amount of the tags in one worksheet. In other words, the maximum elements, it can have in the sheets, depend of the all variables mentioned above.
- A characteristic of the protocol's message structuring within ABCIP is the ability to greatly diminish the message size of data requests for items defined as array elements in the PLC device. When all of the tags on a standard driver sheet are associated with contiguous elements from an array in the PLC, the Read request for this group does not contain individual item references. It simply contains the array name, and the highest and lowest array position, plus a small number of bytes of overhead. We recommend that the user takes advantage of this structure by utilizing arrays wherever possible in the PLC for those tags which will be configured on a standard driver sheet in the application. This will significantly increase the number of tags that can be configured per sheet, and by extension, reduce the total number of driver sheets configured in the application. Using array tags, depending on the tag name's length, usually, it is possible to have: INT (240 elements), DINT (120 elements), LINT (120 elements), SINT (480 elements) and REAL (120 elements) using Standard Driver Sheet.

Thus, we highly recommend using arrays or aliasing tags to arrays, using RSLogix, and communicating with these arrays in order to optimize the communications.

### **For MicroLogix 1100/1400**

**Address** field — Specify the exact register address using the following syntax:

For **Output (O)**, **Input (I)**, **Status (S)**, **Binary (B)** and **Integer (N)** files:

*[optFormat]<Address Offset>***/***[Bit]*

Examples — **W2/4**, **2/4**, **15/2**, **8**

#### **Notes:**

- Keep in mind that even though the Micrologix PLCs belong to the 500 Series family, the address is not *Slot-based*, as it is on the SLC500, but *0-offset* based.
- When you use additional I/O modules on the Micrologix 1100/1400 PLCs, in order to know exactly how to configure the *word number*, you should check how the RSLogix500 sees these addresses.

On the screenshot below, the CPU has only six digital Outputs. They all fit on the First word. However, the CPU reserves the next 3 words as well. The first External Output Module in then seen by the PLC as the word number 4 (5<sup>th</sup> word)

So, for example, in order to read the bit **2** coming from an external 8-Output Relay module, the RSlogix500 shows it as **O:1.0/2.** On the ABCIP driver you must configure it as if it was **O:0.4/2**.

*Doc. Revision AU – Nov 28, 2018*

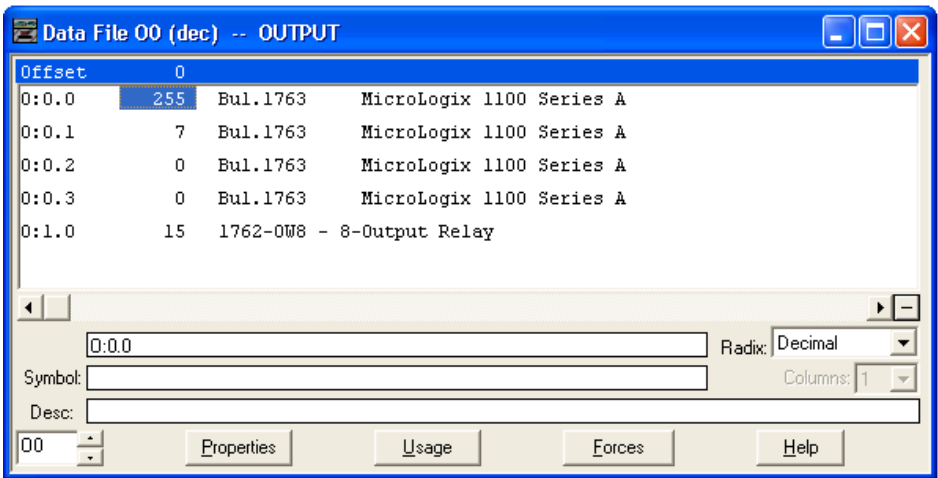

For **Timer (T)**, **Counter (C)** and **Control (R)** files:

Unsigned values *- [Format]<Address>***.***<Element>* Signed values *- S[Format]<Address>***.***<Element>* Examples — **T4:0.PRE**

For **String (ST)** file:

*[Format]<Address Offset>***.***[Number of Bytes]*

Examples — **S0.50** or **0**

For **Float (F)** file:

*[Format]<Address Offset>*

Examples — **F0** or **0**

Where:

- *[Format]* (optional) is how the data should be handled. Use one of the following: **W** for Word, **B** for BCD, **F** for Float or **S** for String.
- *<Address Offset>* is the value added to *<Address Reference>* above to get the exact address of the register.
- *[Bit]* (optional) is the bit number (from 0 to 15) of the register. Word format only.

- *[Number of Bytes]* (optional) is the maximum size of the ASCII/STRING data.
- *<Element>* is the element type for Timers (T), Counters (C) and Controls (R), according to the following table:

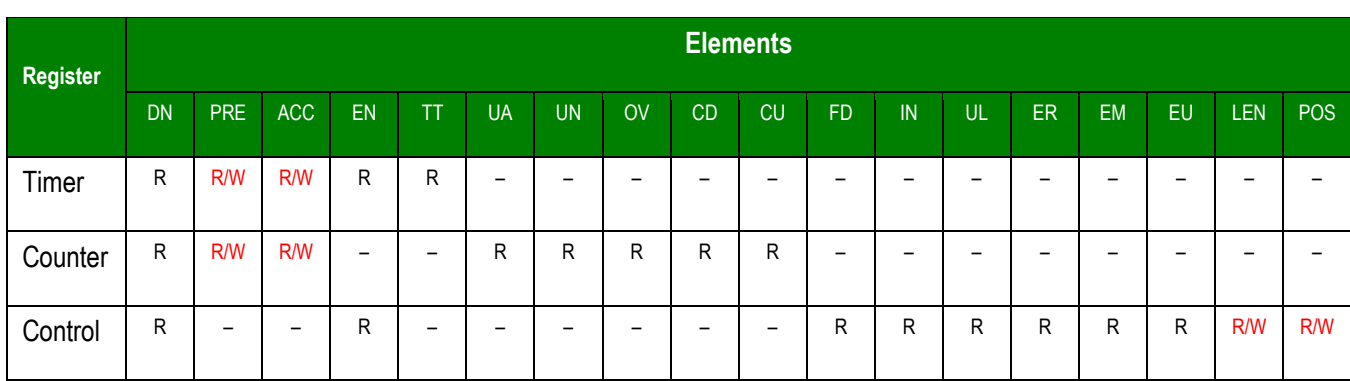

### **Attention:**

You can use the Bit Writing function only with the **Write on tag change** driver tag enabled, which means that you cannot use the **Write trigger** tag for the Bit Writing function. The same rule applies to Timers, Counters and Controls.

#### **Note:**

If PLC5 is used the table above is not valid. It is possible to **Write on tag change** using any configurable sub-element.

For examples of how the **Header** and **Address** fields should be completed in order to address specific tags and device registers, please refer to the following tables:

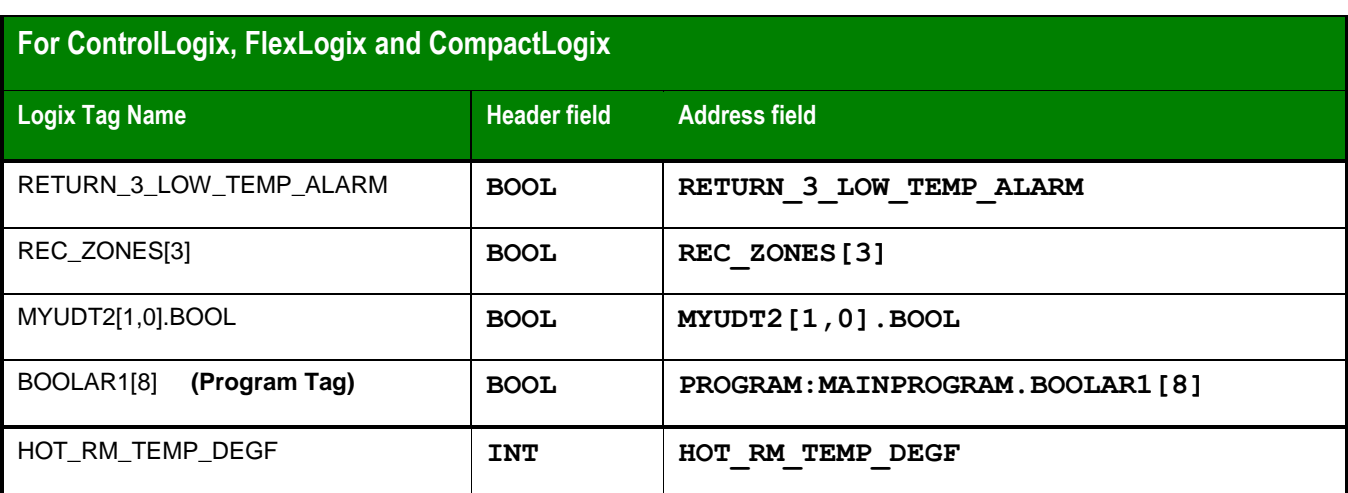

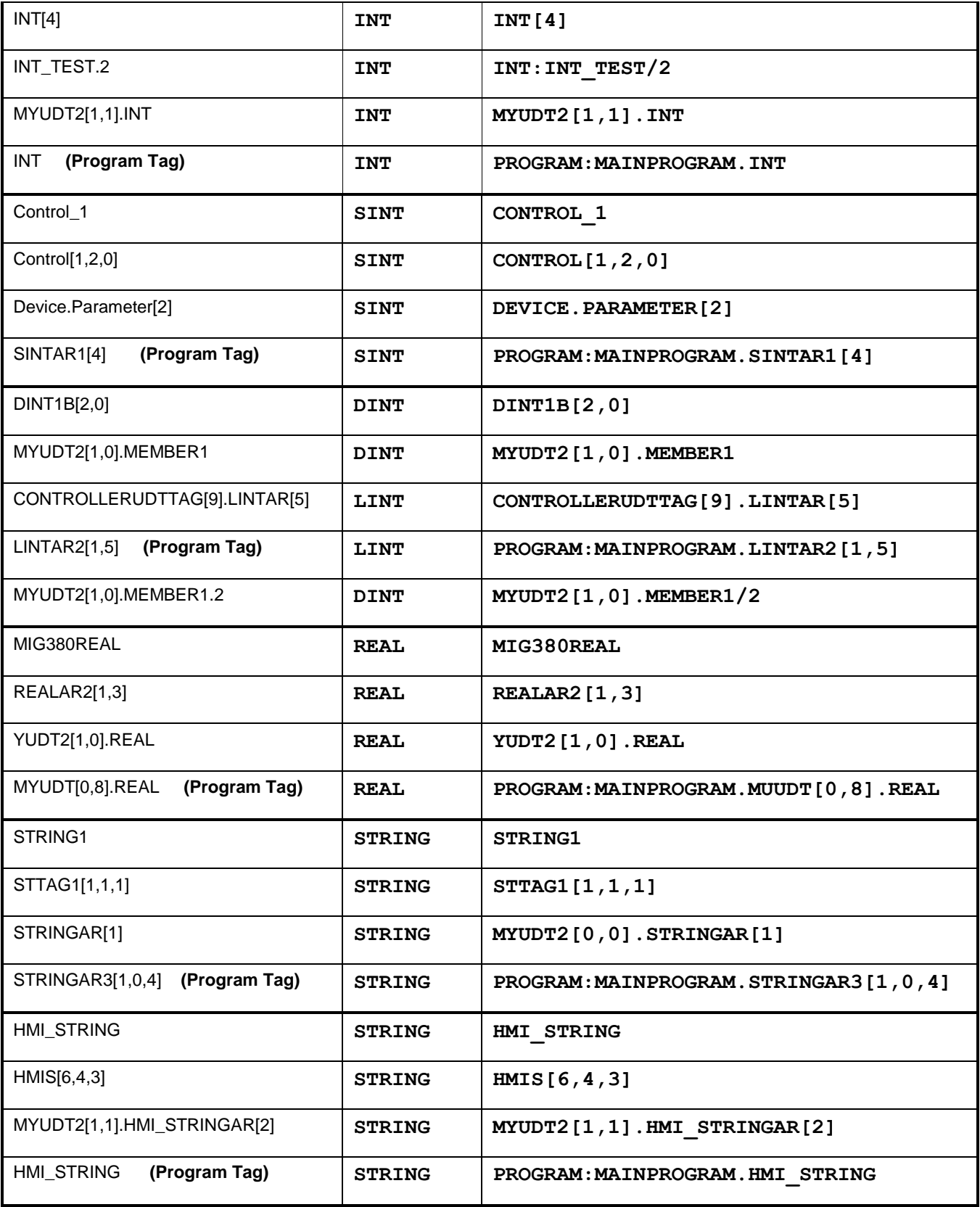

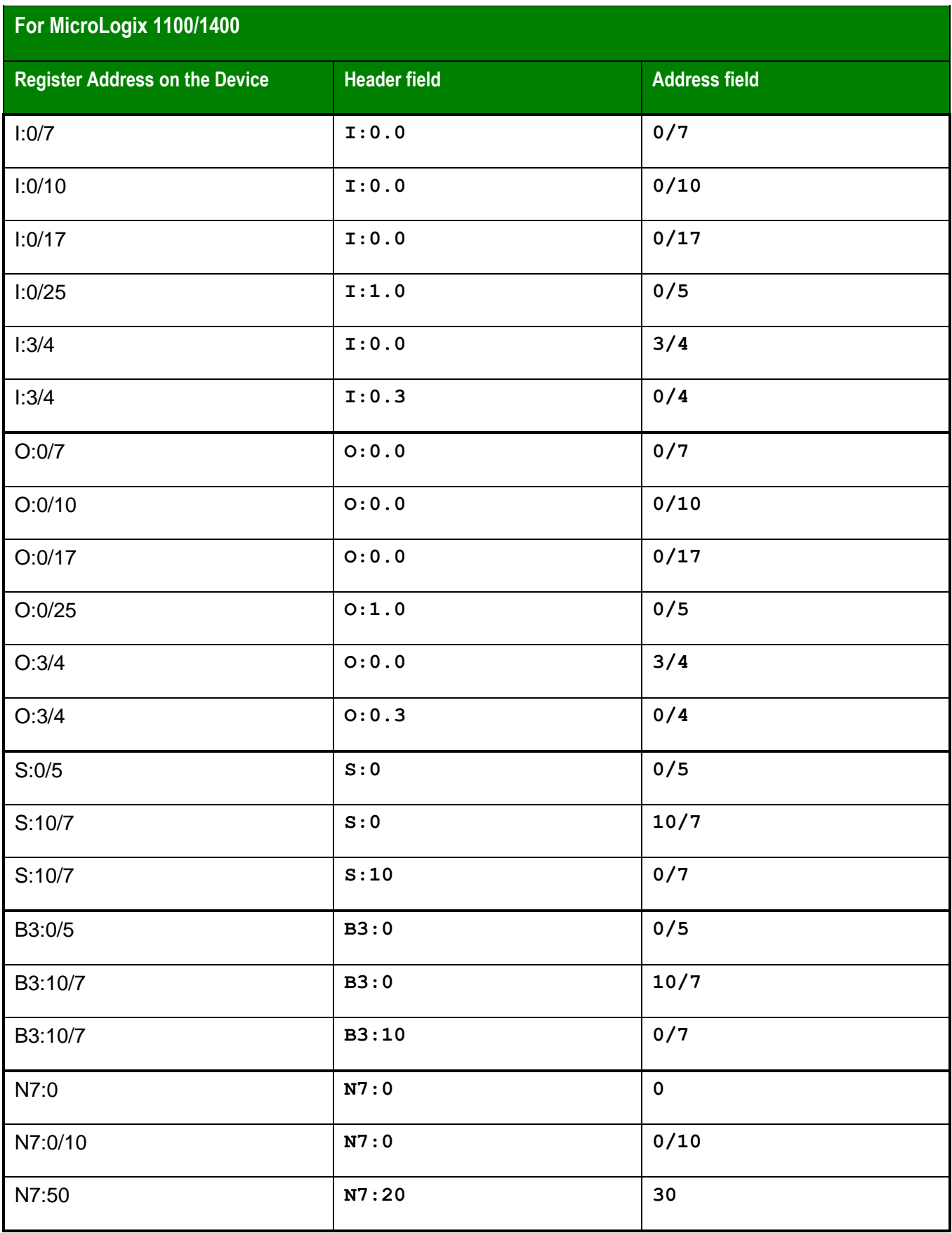

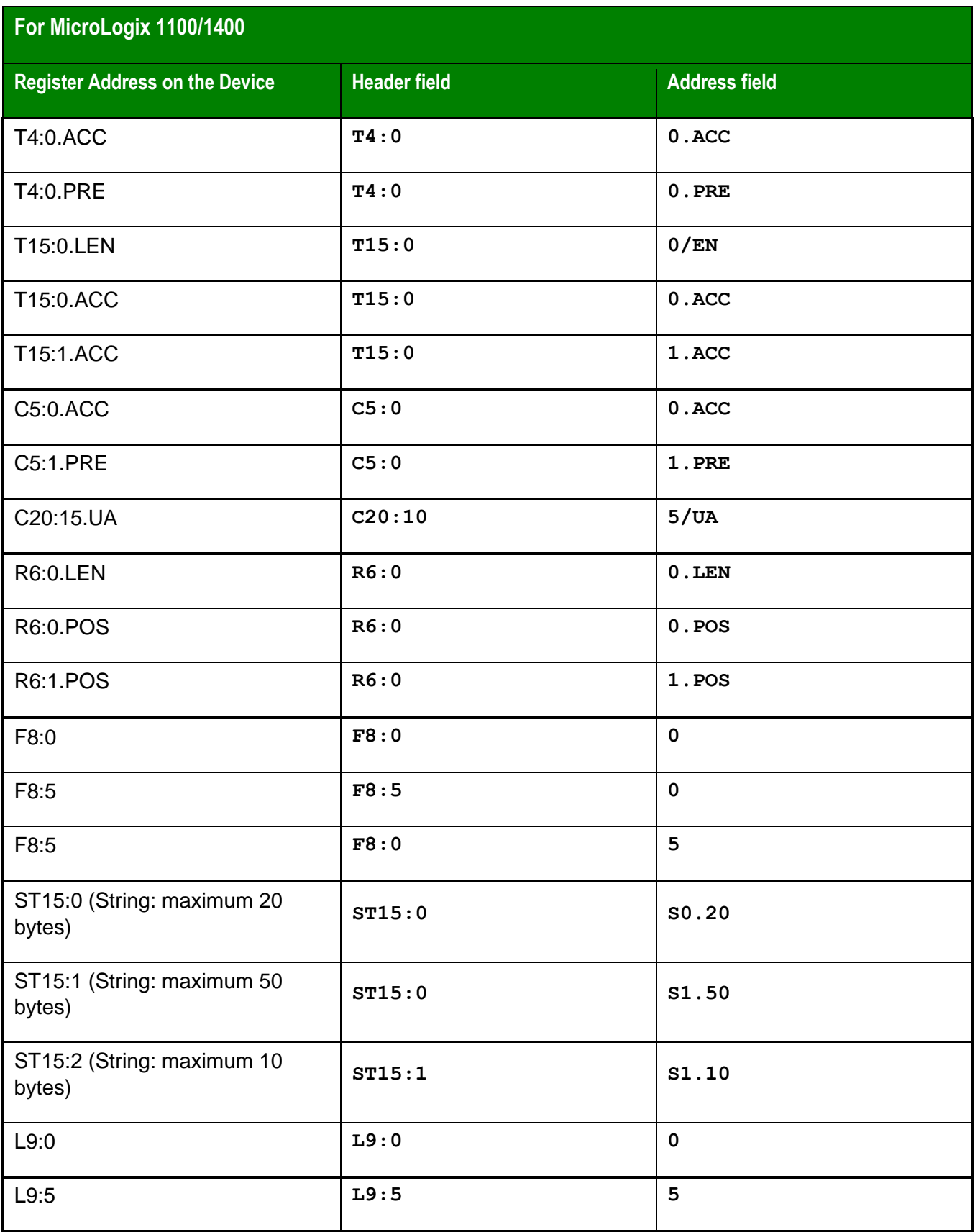

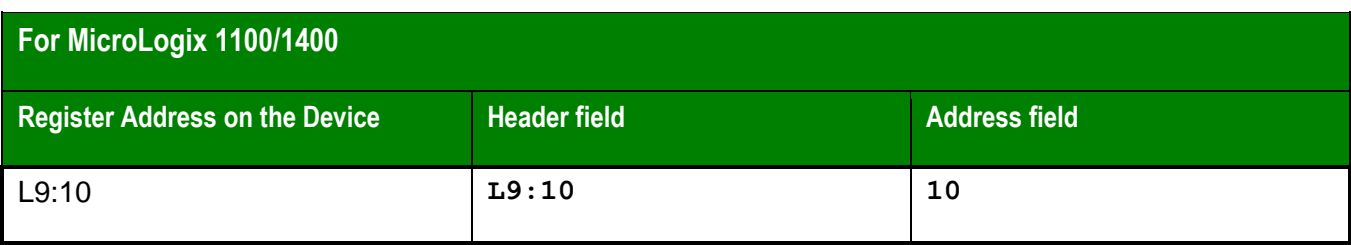

# <span id="page-32-0"></span>**Routing Communication with Remote SLC500 and PLC5 Nodes**

The ABCIP driver supports network communication on two different levels. In the typical configuration (as described earlier in this document), Studio communicates directly with ControlLogix 5000 and MicroLogix 1100 devices via Ethernet:

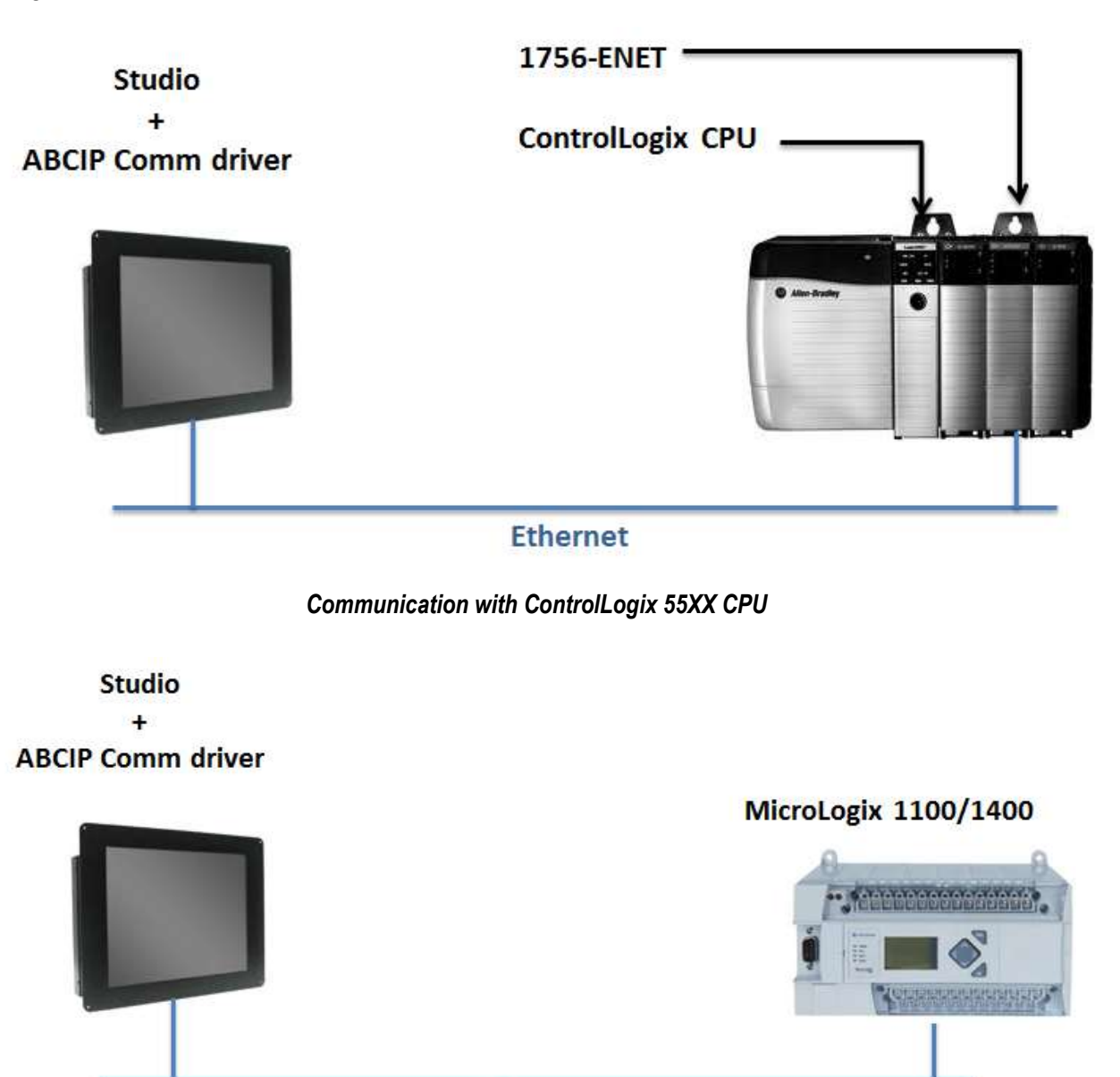

**Ethernet** 

*Communication with Micrologix 1100*

However, the ABCIP driver also supports routed communication with remote nodes. In this configuration, the primary ControlLogix PLC also acts as a device network router provided that it has at least one of the following modules installed:

- **1756-DHRIO** Communication interface for Data Highway Plus (DH+) or Remote I/O (RIO); or
- **1756-CNB** Communication interface for ControlNet.

The following illustration shows how such a configuration would be set up:

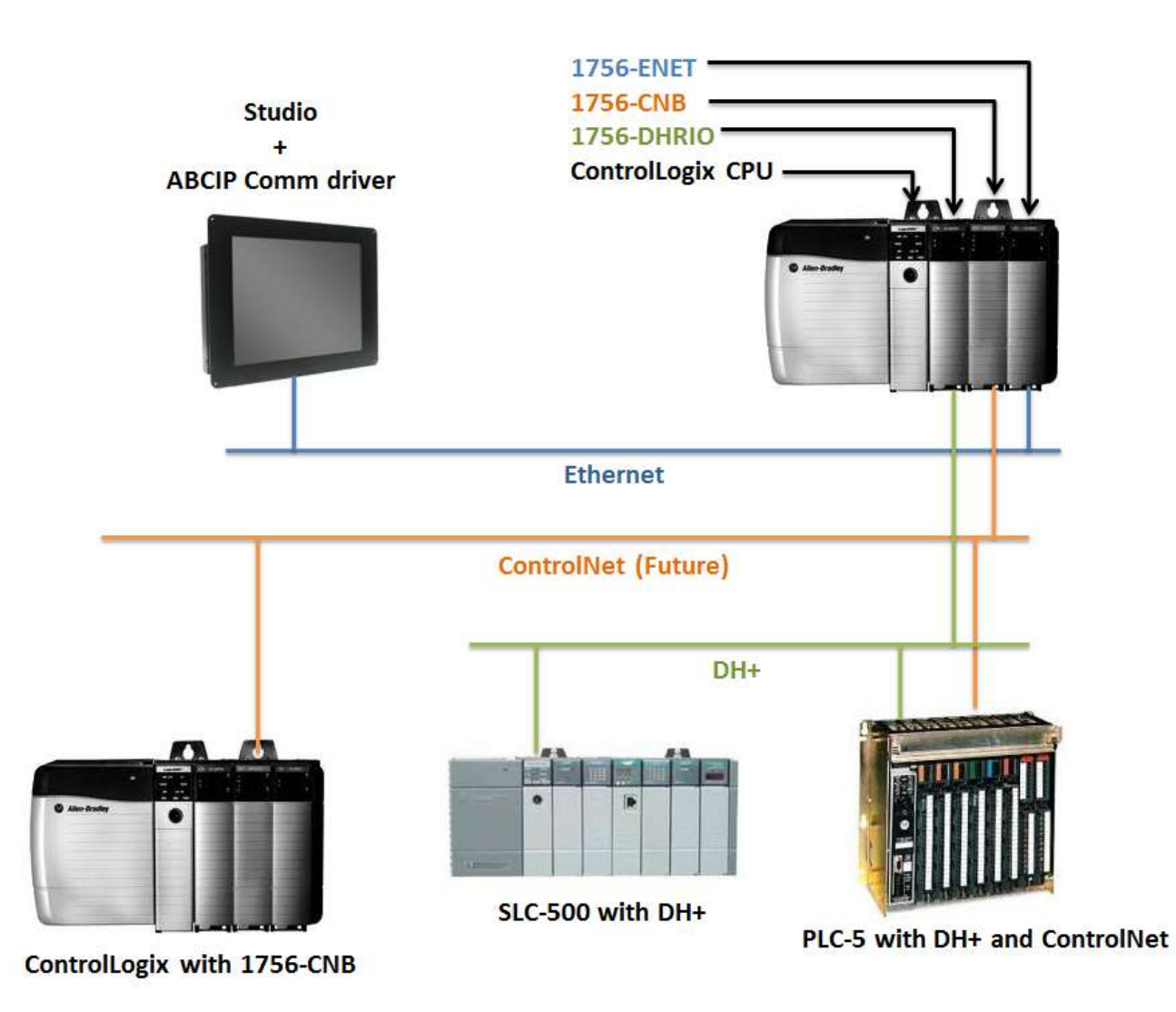

*Communication with Remote Nodes Using DH+ or ControlNet*

ABCIP *– Driver Version 11.14 Doc. Revision AU – Nov 28, 2018*

# Configuring the Station Field

To address these remote nodes, you must configure the **Station** field on the worksheet (for Main Driver Sheet, see page [11;](#page-10-1) for Standard Worksheet, see page [20\)](#page-19-0) using the following syntax:

### *<Family>***:***<IP Address>***:***<Backplane>***:***<Slot>***:***<Channel>***:***<Remote Node>*

Where:

- *<Family>* is the model family of the remote node. Use one of the following:
	- o **Blank**  ControlLogix 5000
	- o **2** or **500** SLC500
	- o **3** or **5** PLC5
	- o **4 or 1100 or 1400 or 1500 –** Micrologix 1100/1400/1500
- *<IP Address>* is the IP address of the of the ControlLogix PLC (or more specifically, its 1756- ENET module) that is acting as the device network router.
- *<Backplane>* is always 1.
- *<Slot>* is the number of the ControlLogix PLC slot where the 1756-DHRIO module is installed.
- *<Channel>* is the DH+ channel (**A** or **B**) to which the remote node is connected.
- *<Remote Node>* is DH+ address of the remote node (in decimal).

You can also specify an indirect tag (e.g. **{station}**), but the tag that is referenced must follow the same syntax and contain a valid value.

### **Attention:**

You must use a non-zero value in the **Station** field, and you cannot leave the field blank.

For instance, in the picture at right, we will access the highlighted PLC5/40 NSC\_SYS1, DH+ address 41. The Station Address will be:

**500:192.168.1.91:1:2:A:33**

Where:

- **500** is SLC500 family;
- **192.168.1.91** is the IP address of the routing ControlLogix PLC;
- 1 is the backplane;
- **2** is the slot where the 1756-DHRIO/B module is installed in the routing ControlLogix PLC;

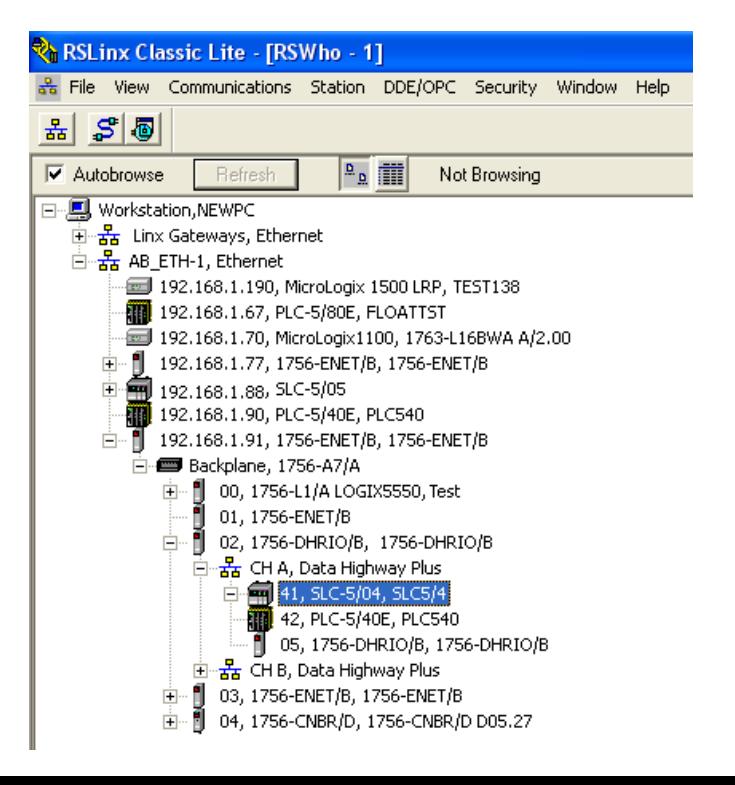

- **A** is the DH+ channel; and
- **33** is the DH+ address (41 octal converted to decimal) for the SLC500.

# Configuring the I/O Address Field

To address registers on SLC500 and PLC5 remote nodes, you can use basically the same syntax as the MicroLogix 1100 described earlier in this document. However, please refer to the documentation for the ABKE and ABTCP drivers to verify your configurations.

For an example of a finished ABCIP driver worksheet, see the following screenshot:

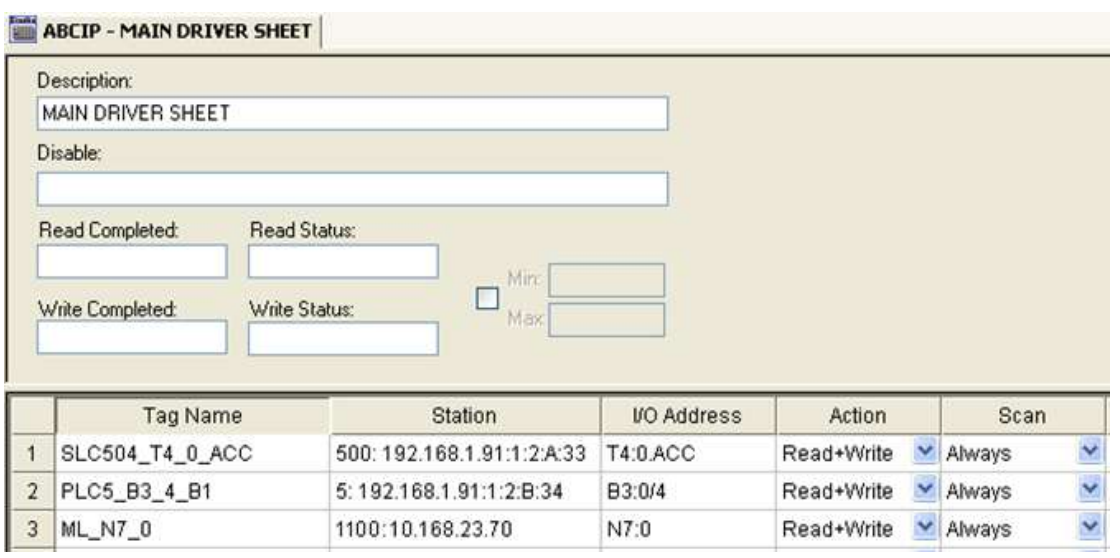

*ABCIP Main Driver Worksheet Showing Communication with Remote Nodes*

In this example, there is a ControlLogix 5000 PLC at IP address 192.168.1.91 acting as the device network router. It has a 1756-DHRIO module installed in slot 2. A SLC500 is connected to the module's DH+ channel A, and a PLC5 is connected to the module's DH+ channel B. Studio is also communicating directly with a MicroLogix 1100 at IP address 10.168.23.70.

# <span id="page-38-0"></span>**Notes - Add On Instructions – None Access Attribute - ControlLogix**

Starting with ControlLogix firmware version 18.x, using the Rockwell RSLogix 5000 Programming Software, UDT tags and their elements can be configured with an External Access property setting of *Read/Write*, *ReadOnly* or *None*. The *None* setting is specifically meant to define a private tag within the processor, which is not exposed to components outside of the controller, such as the ABCIP driver. This affects Add On Instructions behavior, which make extensive use of UDTs. For these reasons, UDTs with elements having the External Access property set to None is not supported.

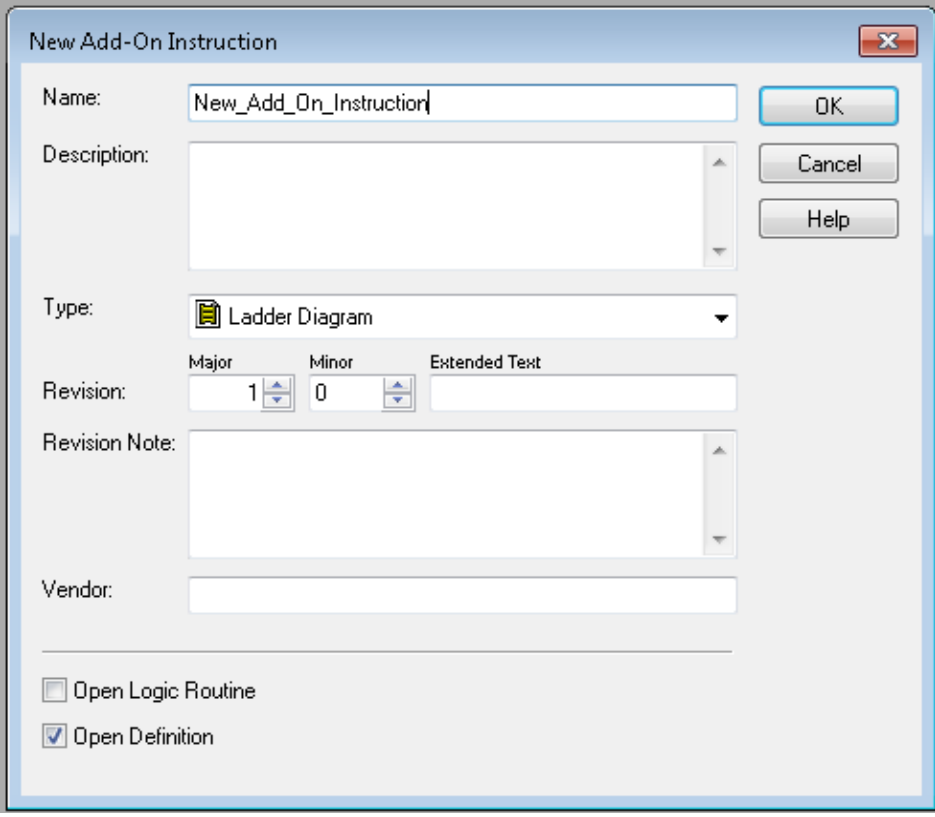

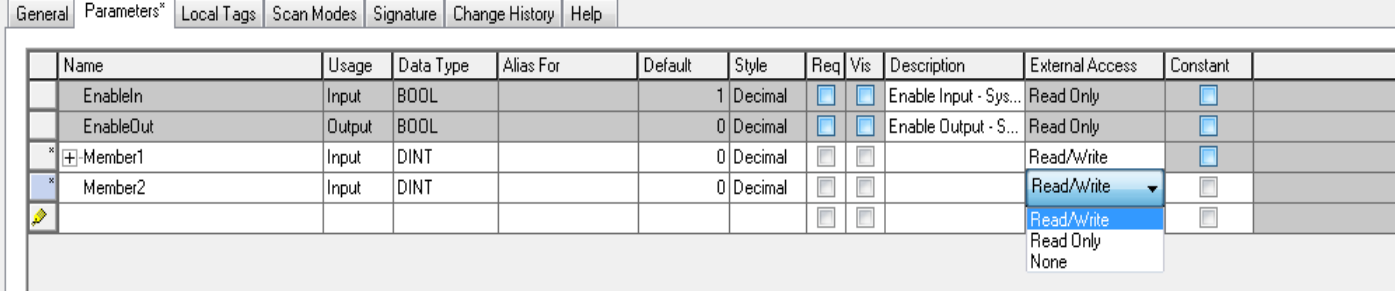

# <span id="page-39-0"></span>**Executing the Driver**

By default, Studio will automatically execute your selected communication driver(s) during application runtime. However, you may verify your application's runtime execution settings by checking the *Project Status* dialog.

To verify that the the communication driver(s) will execute correctly:

1. From the main menu bar, select **Project → Status**. The *Project Status* dialog displays:

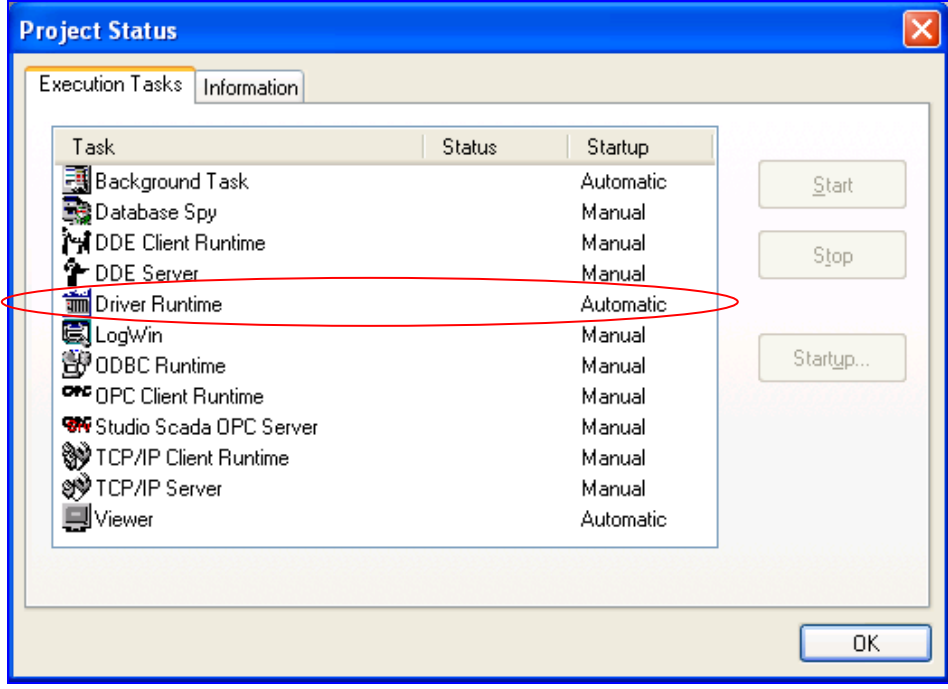

*Project Status Dialog*

- 2. Verify that the *Driver Runtime* task is set to **Automatic**.
	- **If the setting is correct, then proceed to step 3 below.**
	- If the **Driver Runtime** task is set to **Manual**, then select the task and click the **Startup** button to toggle the task's *Startup* mode to **Automatic**.
- 3. Click **OK** to close the *Project Status* dialog.
- 4. Start the application to run the driver.

# <span id="page-40-0"></span>**Troubleshooting**

If the ABCIP driver fails to communicate with the target device, then the database tag(s) that you configured for the **Read Status** or **Write Status** fields of the Main Driver Sheet will receive an error code. Use this error code and the following table to identify what kind of failure occurred.

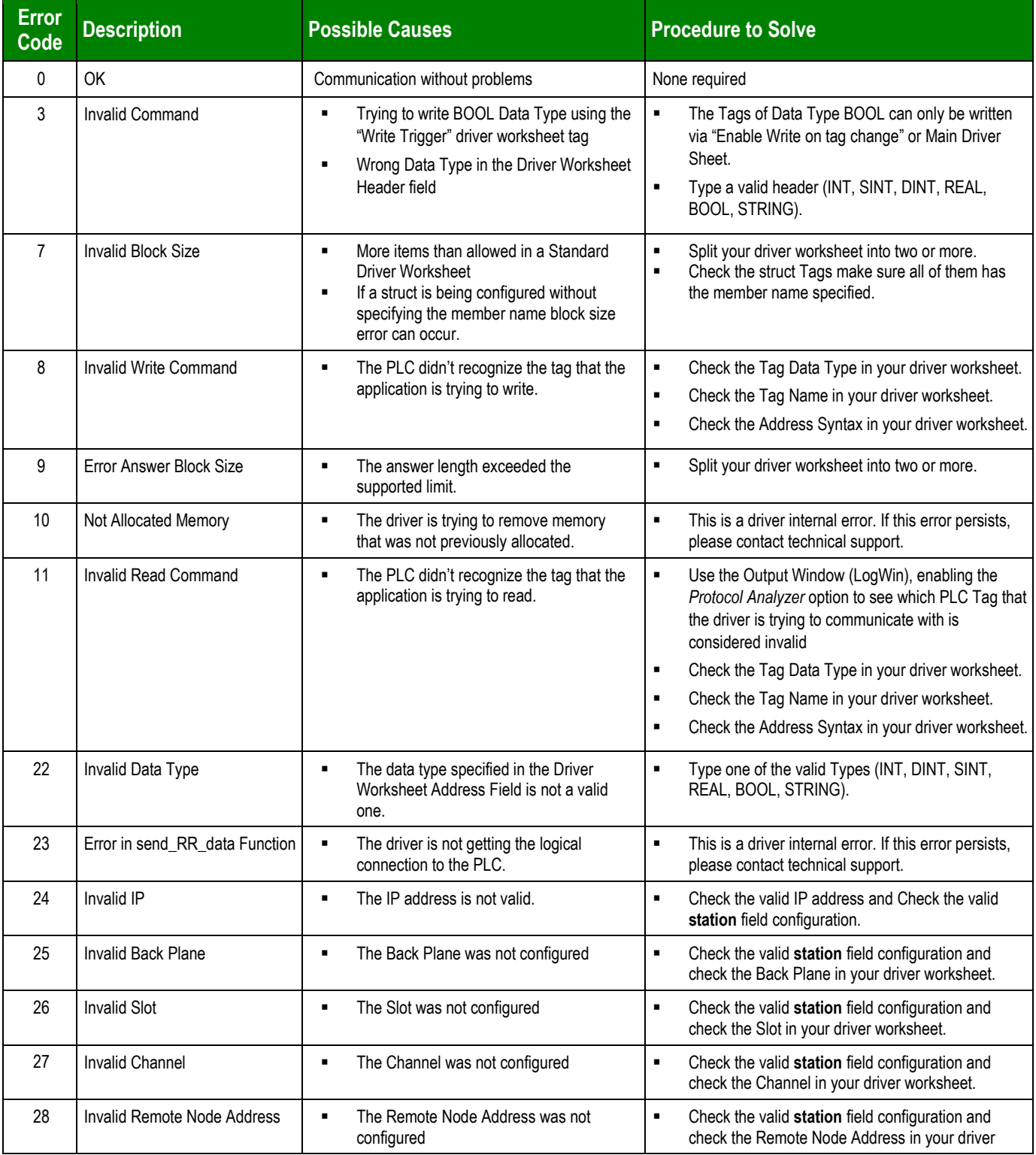

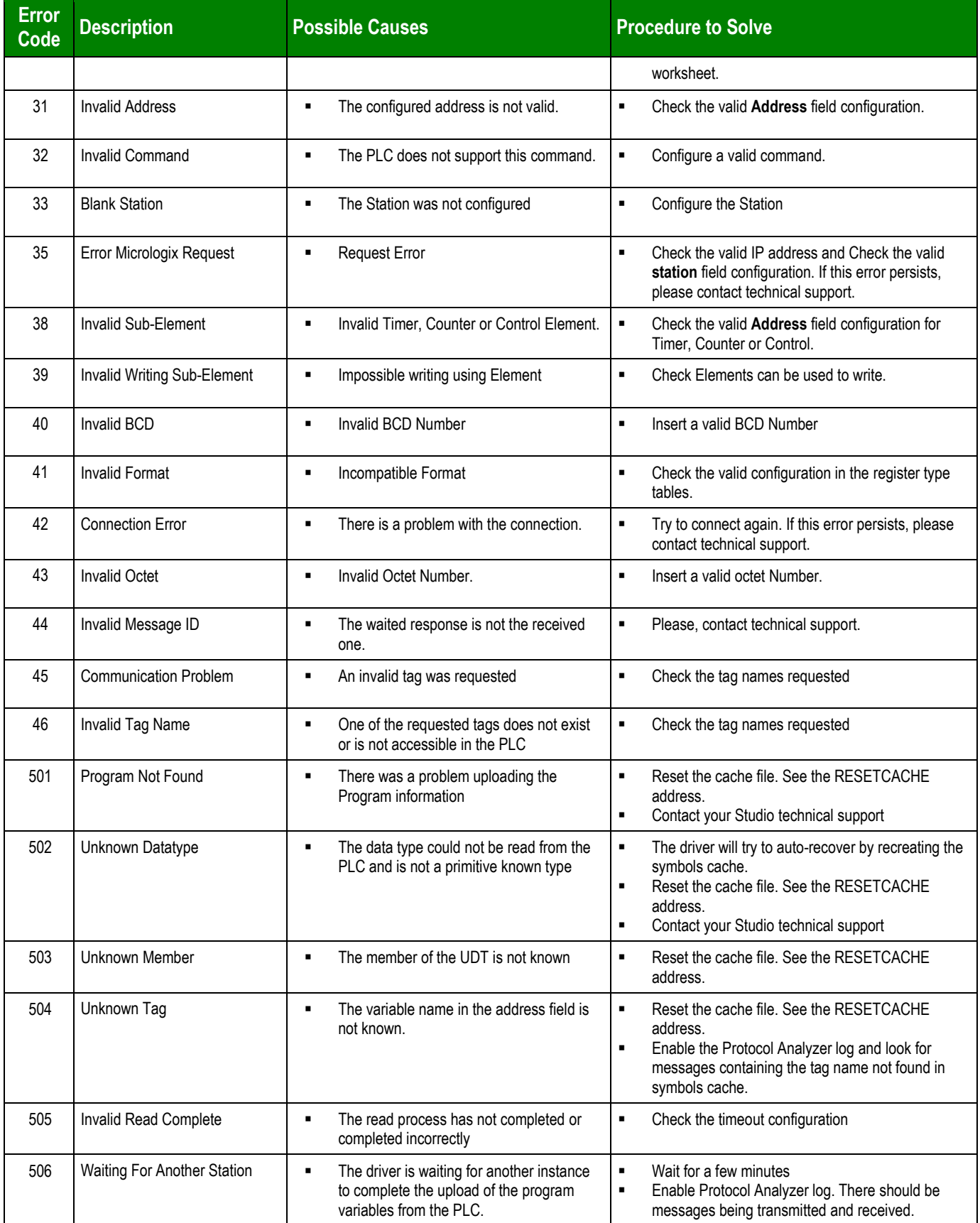

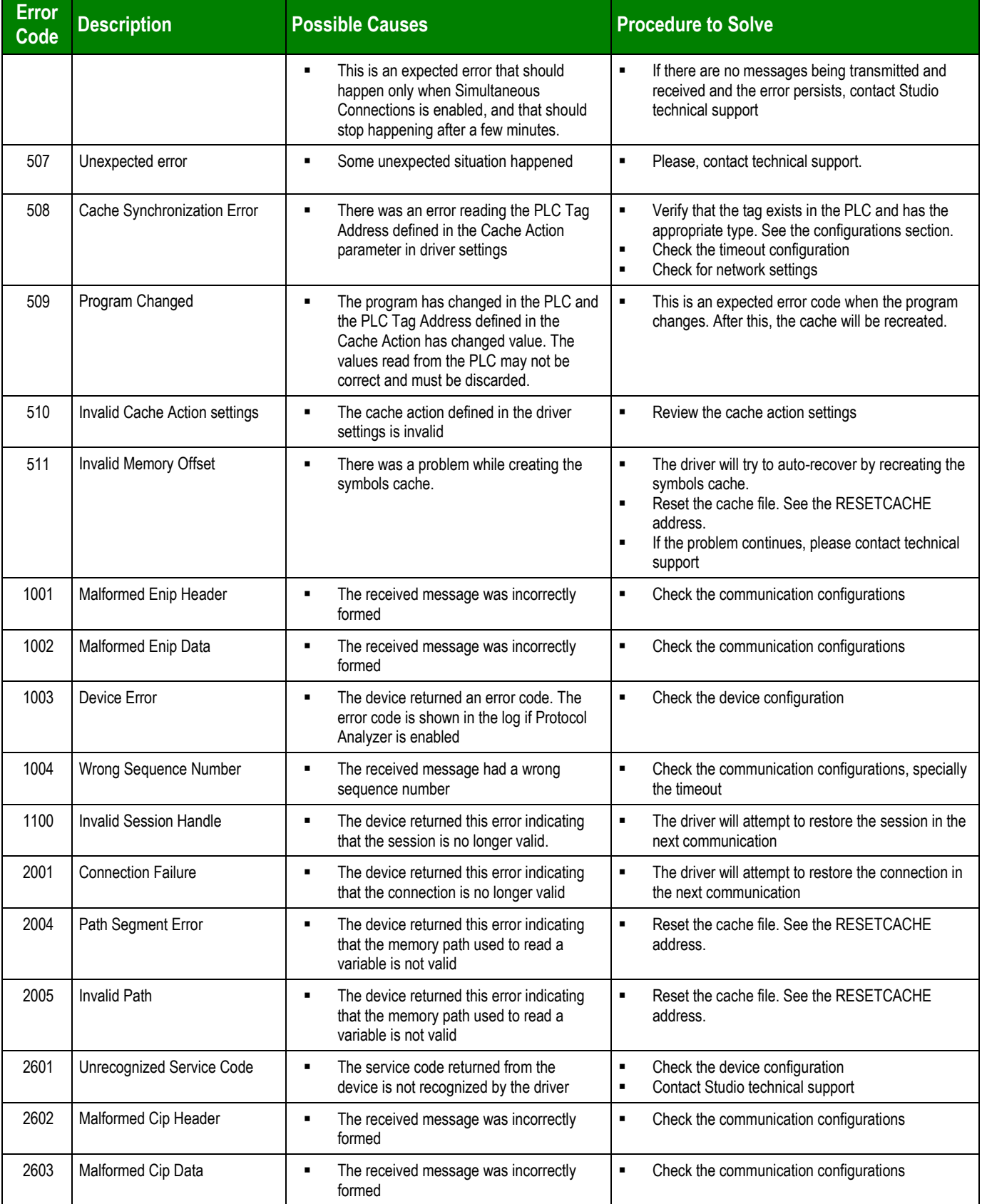

#### *Doc. Revision AU – Nov 28, 2018*

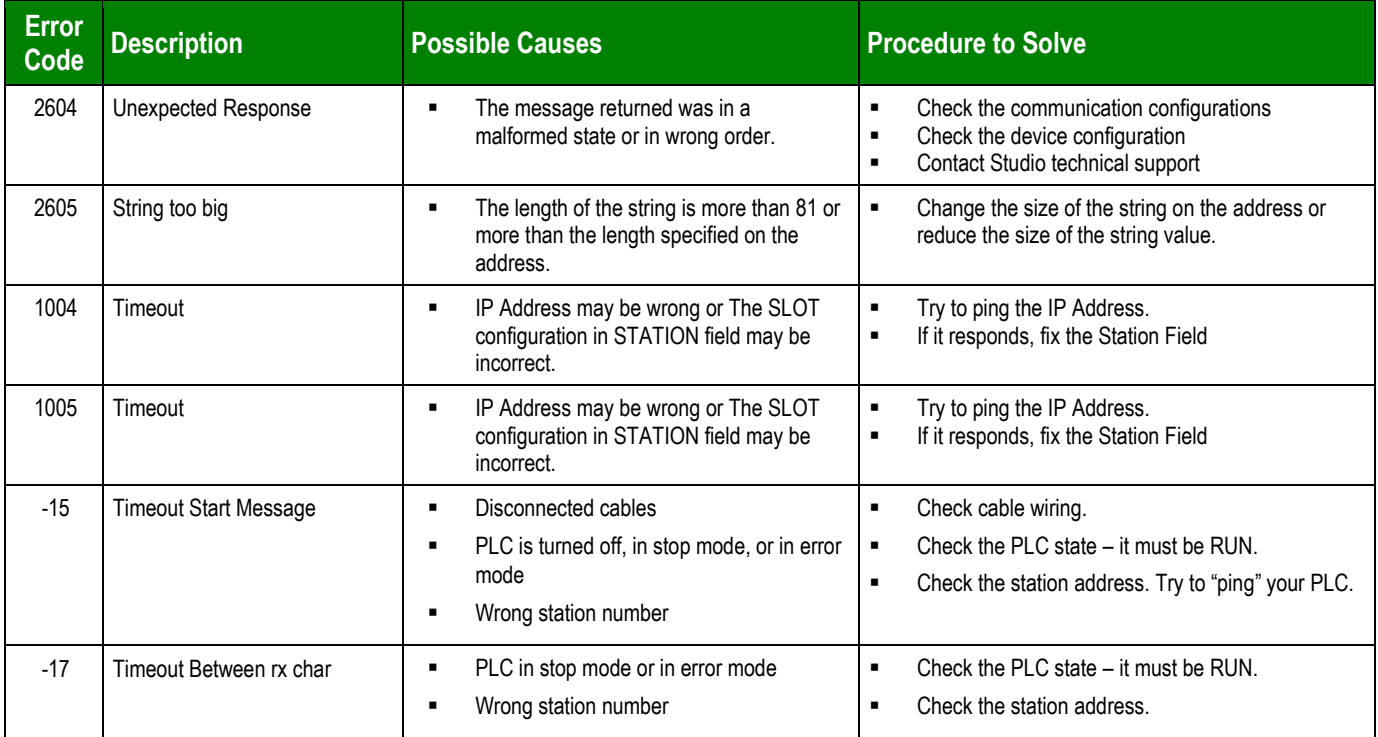

### **Tip:**

You can monitor communication status by establishing an event log in Studio's *Output* window (*LogWin* module). To establish a log for **Field Read Commands**, **Field Write Commands** and **Protocol Analyzer,** right-click in the *Output* window and select the desired options from the pop-up menu.

If you are unable to establish communication between Studio and the target device, then try instead to establish communication using the device's own programming software (e.g., RSLogix5000). Quite often, communication is interrupted by a hardware or cable problem or by a device configuration error. If you can successfully communicate using the programming software, then recheck the driver's communication settings in Studio.

If you must contact us for technical support, please have the following information available:

- **System and Project Information**: To find this information, select **Help → Support Information.**
- **Driver Version** and **Communication Log**: Displays in the Studio *Output* window when the driver is running.
- **Device Model** and **Boards**: Consult the hardware manufacturer's documentation for this information.

# <span id="page-44-0"></span>**Revision History**

![](_page_44_Picture_310.jpeg)

![](_page_45_Picture_235.jpeg)

![](_page_46_Picture_346.jpeg)

![](_page_47_Picture_264.jpeg)

![](_page_48_Picture_69.jpeg)